# Manual de instrucciones Field Xpert SMT70

Tableta PC universal y de altas prestaciones para la configuración de equipos en zonas Ex 2 y zonas no Ex

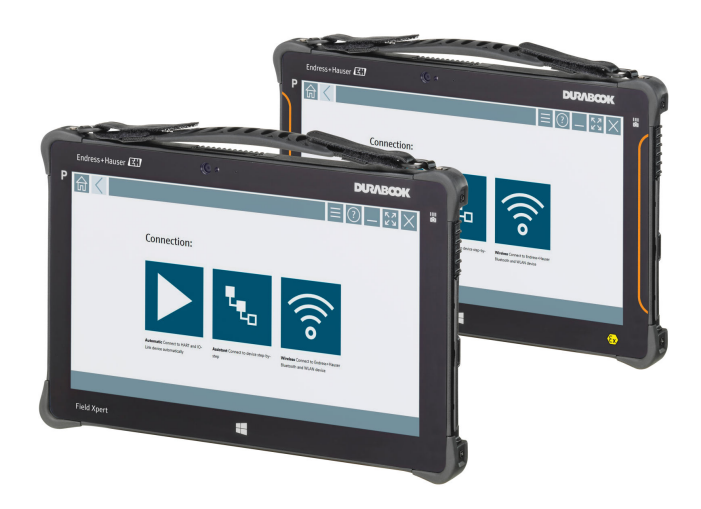

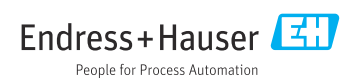

# Historial de cambios

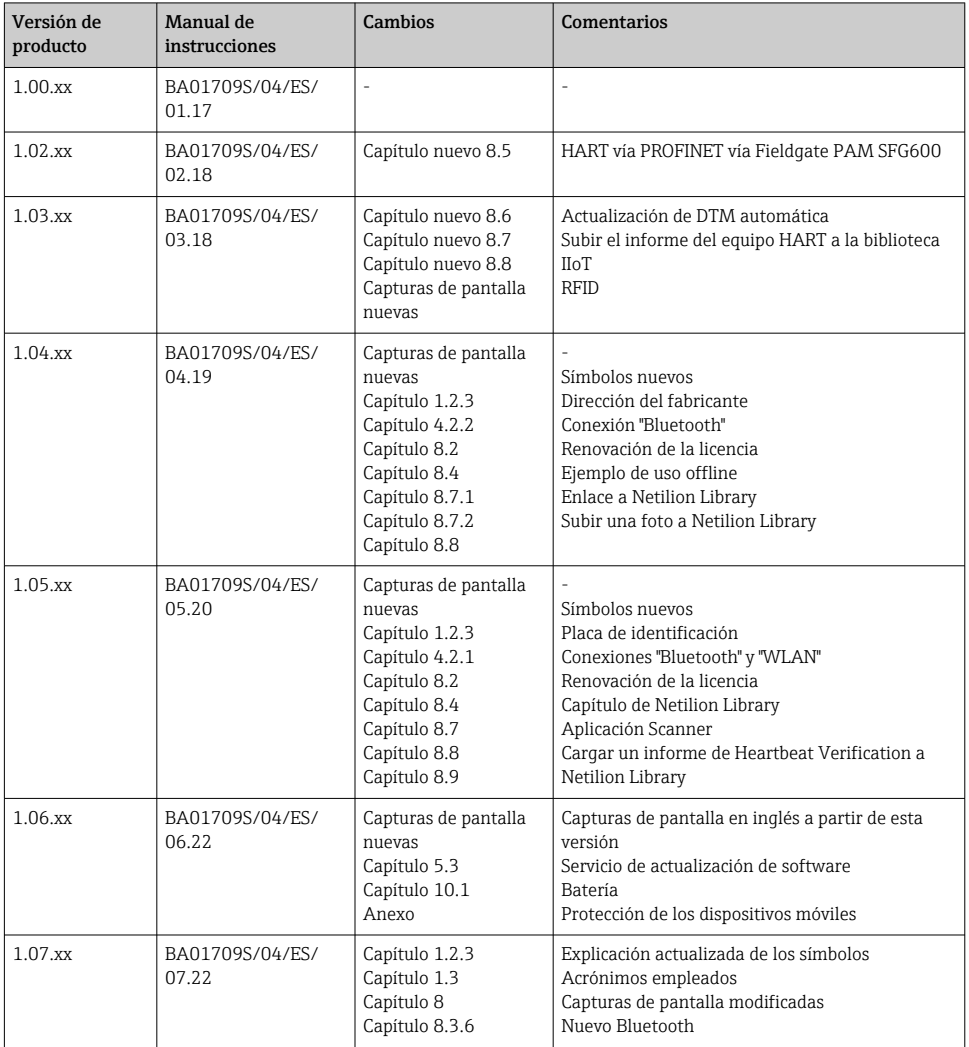

# Índice de contenidos

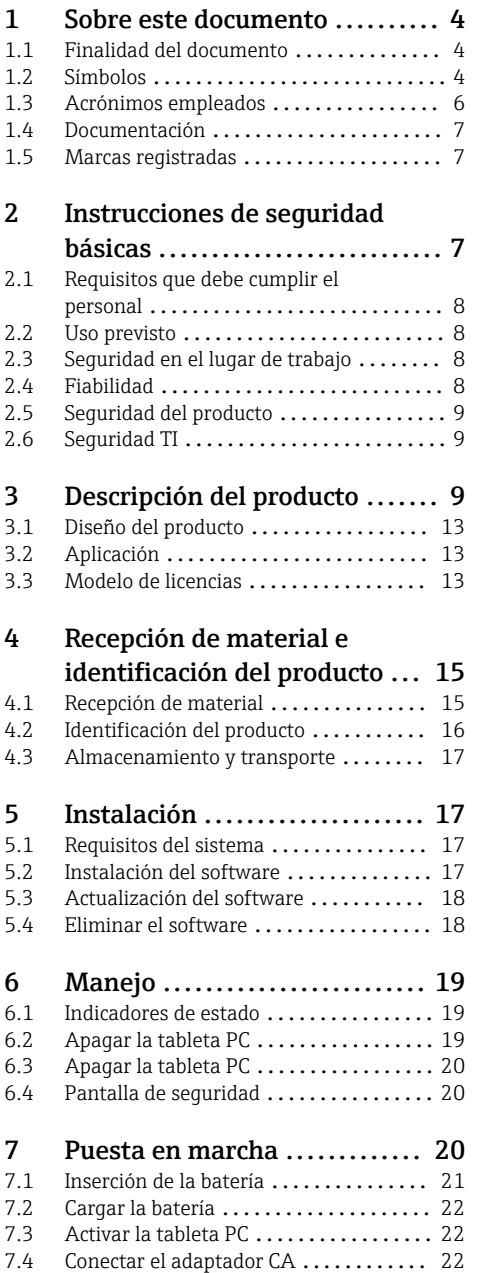

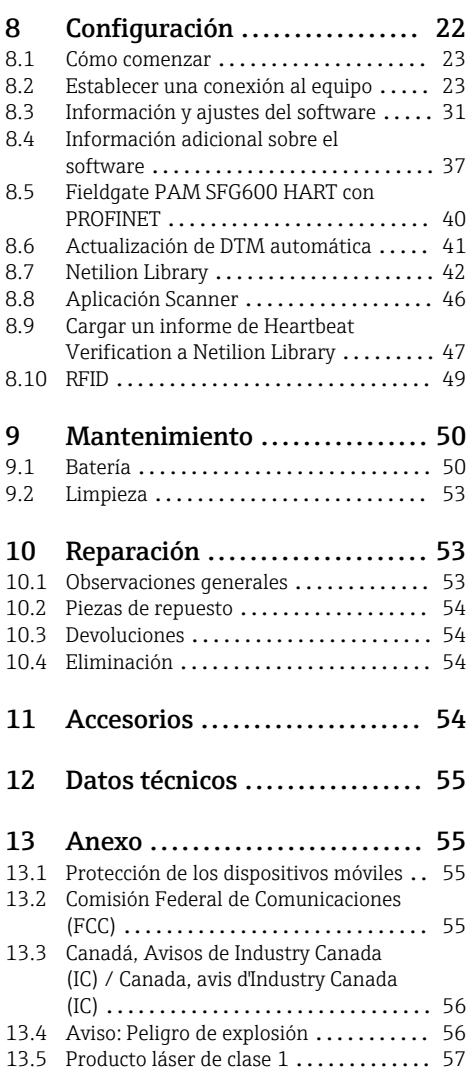

# <span id="page-3-0"></span>1 Sobre este documento

### 1.1 Finalidad del documento

Este manual de instrucciones contiene toda la información que pueda necesitarse durante las distintas fases del ciclo de vida del instrumento: desde la identificación del producto, recepción de entrada del instrumento, el almacenamiento del mismo, hasta su montaje, conexión, configuración y puesta en marcha, incluyendo la localización y resolución de fallos, el mantenimiento y el desguace del instrumento.

### 1.2 Símbolos

#### 1.2.1 Símbolos de seguridad

#### **A PELIGRO**

Este símbolo le avisa de una situación peligrosa. Si no se evita dicha situación, se producirán lesiones graves o mortales.

#### **ADVERTENCIA**

Este símbolo le avisa de una situación peligrosa. Si no se evita dicha situación, se pueden producir lesiones graves o mortales.

#### **A** ATENCIÓN

Este símbolo le avisa de una situación peligrosa. Si no se evita dicha situación, pueden producirse daños menores o de gravedad media.

#### **AVISO**

Este símbolo señala información sobre procedimientos y otros hechos importantes que no están asociados con riesgos de lesiones.

#### 1.2.2 Símbolos para determinados tipos de información

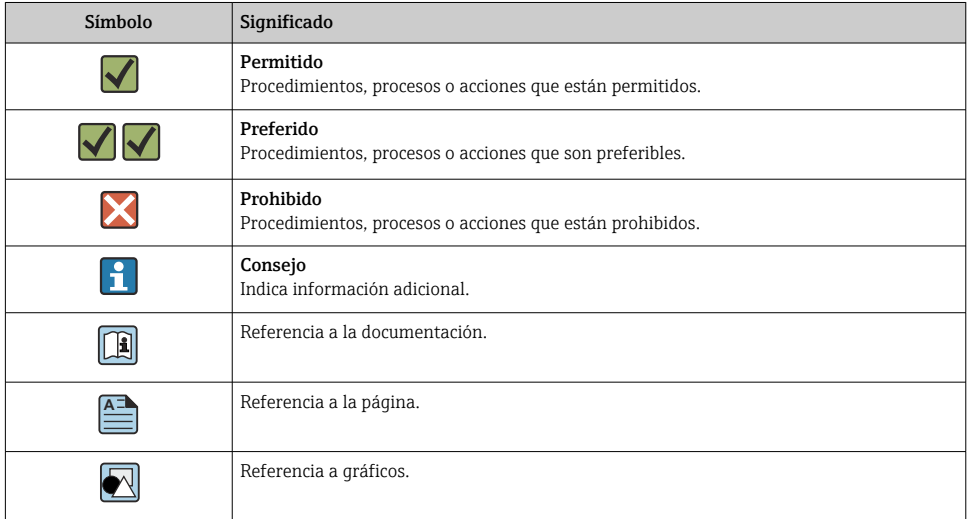

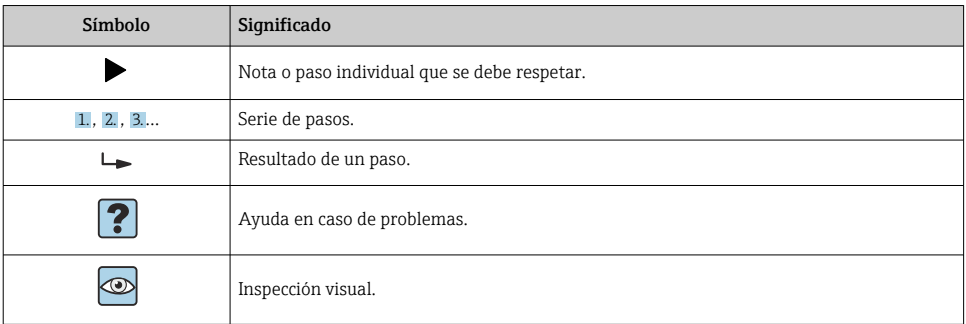

### 1.2.3 Símbolos de Field Xpert

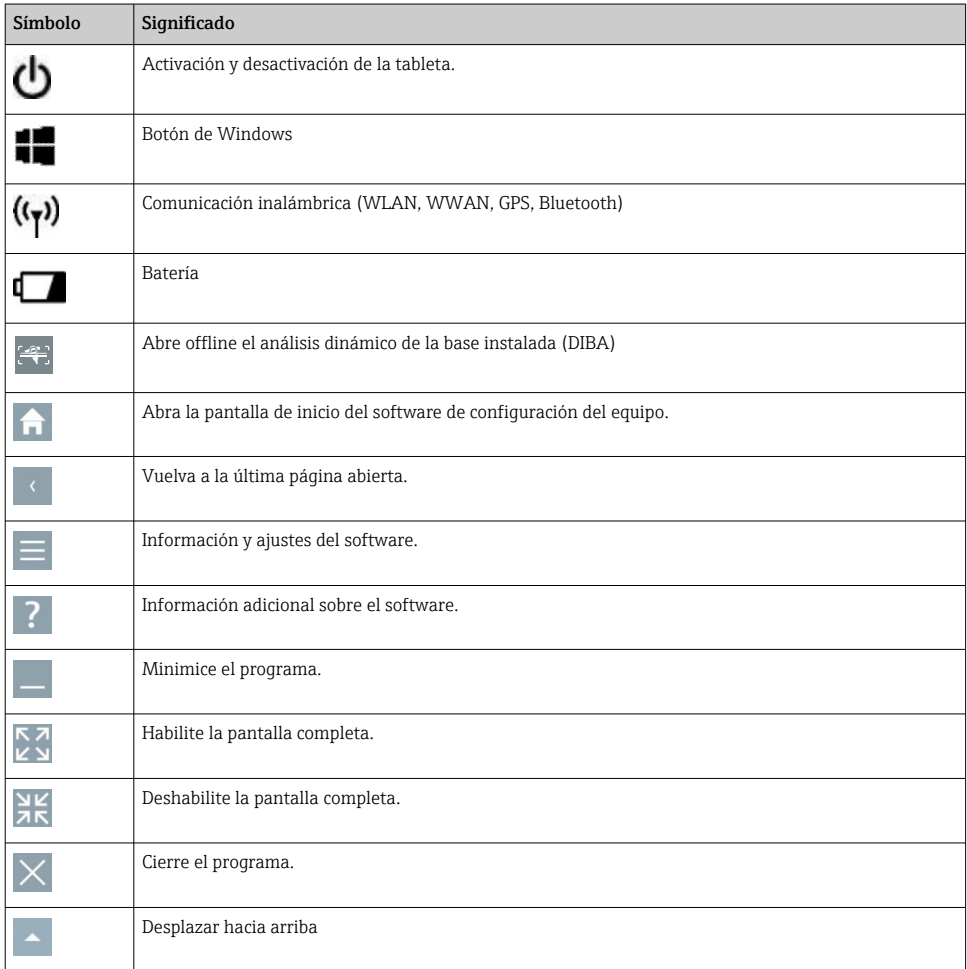

<span id="page-5-0"></span>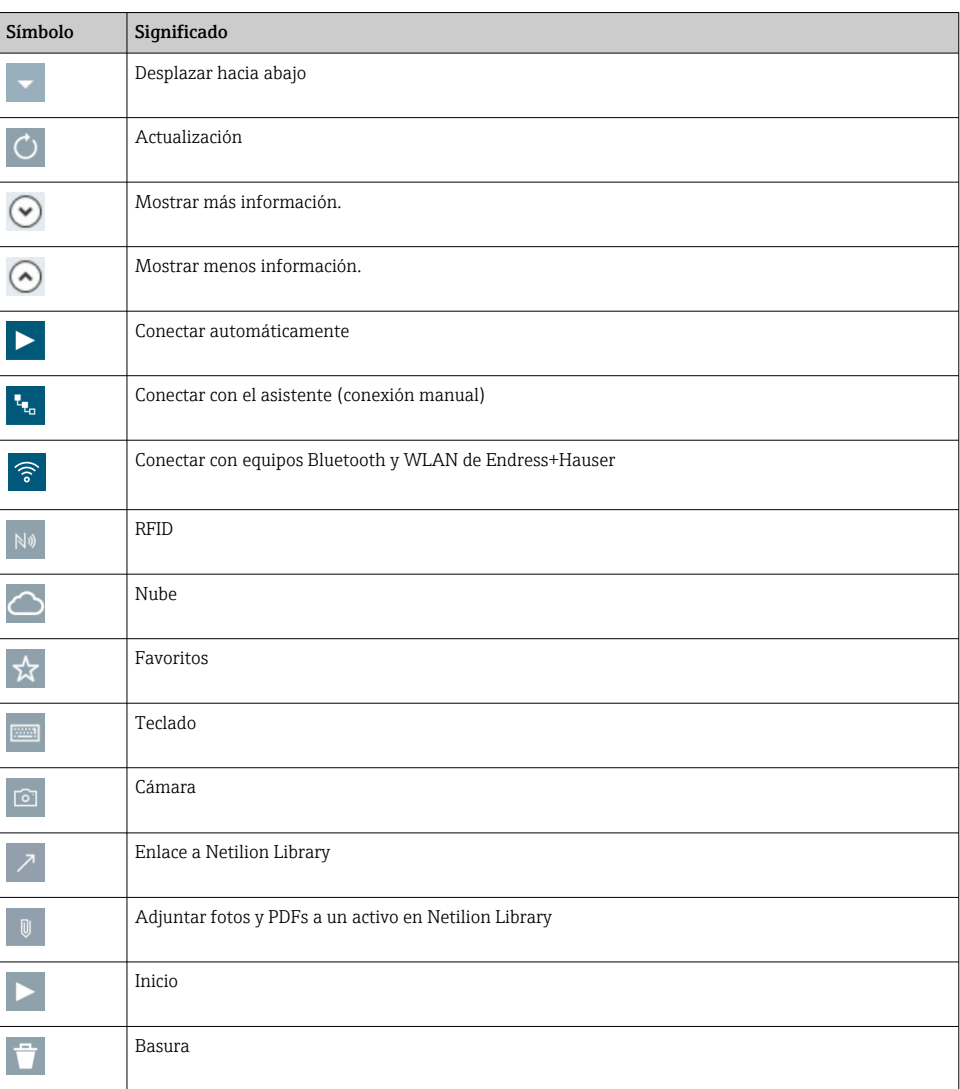

## 1.3 Acrónimos empleados

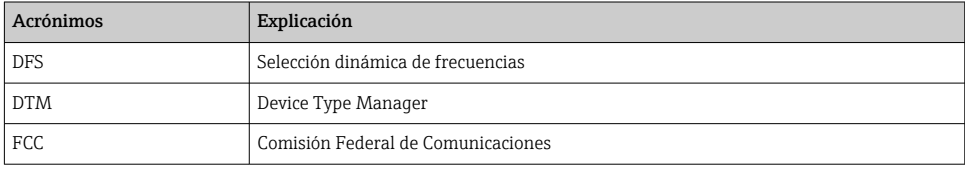

<span id="page-6-0"></span>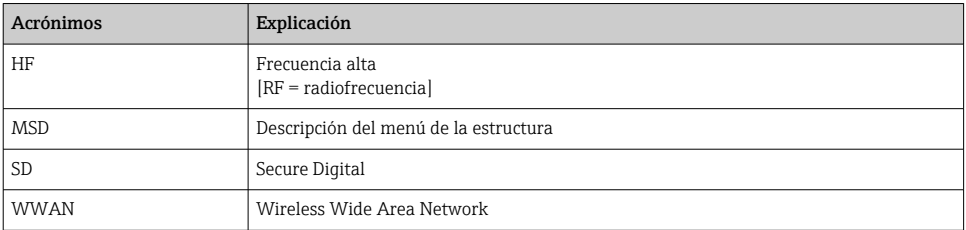

### 1.4 Documentación

#### Field Xpert SMT70

Información técnica TI01342S/04/ES

#### Field Xpert SMT77

- Información técnica TI01418S/04/ES
- Manual de instrucciones BA01923S/04/ES

#### Fieldgate PAM SFG600

- Información técnica TI01408S/04/ES
- Manual de instrucciones abreviado KA01400S/04/ES

### 1.5 Marcas registradas

Windows 10 IoT Enterprise® es una marca registrada de Microsoft Corporation, Redmond, Washington, EUA.

Intel® Core™ es una marca registrada de Intel Corporation, Santa Clara (EUA).

Durabook es una marca registrada de Twinhead International Corp., Taiwán.

FOUNDATIONTM Fieldbus es una marca del Grupo FieldComm, Austin, TX 78759 (EUA).

HART®, WirelessHART® es una marca registrada del Grupo FieldComm, Austin, TX 78759, EUA.

PROFIBUS® es una marca registrada de la Organización de Usuarios de PROFIBUS, Karlsruhe (Alemania).

Modbus es la marca registrada de Modicon, Incorporated.

IO-Link® es una marca registrada de la Comunidad IO-Link / Organización de Usuarios PROFIBUS, (PNO) Karlsruhe, Alemania; www.io-link.com

Todas las demás marcas y nombres de productos son marcas comerciales o marcas comerciales registradas de las empresas y organizaciones en cuestión.

# 2 Instrucciones de seguridad básicas

Debe tener en cuenta el Manual de instrucciones proporcionado con el equipo que H contiene las instrucciones de seguridad del fabricante de la tableta PC.

### <span id="page-7-0"></span>2.1 Requisitos que debe cumplir el personal

El personal para las tareas de instalación, puesta en marcha, diagnósticos y mantenimiento debe cumplir los siguientes requisitos:

- $\blacktriangleright$  El personal especializado cualificado y formado debe disponer de la cualificación correspondiente para esta función y tarea específicas.
- ‣ Deben tener la autorización del jefe/dueño de la planta.
- ‣ Deben estar familiarizados con las normas y reglamentos nacionales.
- ‣ Antes de comenzar con el trabajo, se debe leer y entender las instrucciones contenidas en el manual y la documentación complementaria, así como en los certificados (según cada aplicación).
- ‣ Debe seguir las instrucciones y satisfacer las condiciones básicas.

Los operarios deben satisfacer los siguientes requisitos:

- ‣ Haber recibido la formación apropiada y disponer de la autorización por parte del explotador/propietario de la planta para ejercer dichas tareas.
- ‣ Seguir las instrucciones del presente manual.

### 2.2 Uso previsto

La tableta PC para la configuración de equipos permite la gestión de activos de la planta (PAM) portátil en zonas con y sin peligro de explosión. Es apta para que el personal encargado de la puesta en marcha y el mantenimiento gestione los instrumentos de campo con una interfaz de comunicación digital y registre el progreso. Esta tableta PC está concebida como una solución completa y es una herramienta fácil de usar y táctil que se puede utilizar para gestionar equipos de campo durante todo su ciclo de vida. Proporciona amplias bibliotecas de drivers preinstaladas y ofrece acceso al "Internet de las Cosas Industrial", así como a la información y documentación del equipo durante todo su ciclo de vida. La tableta PC ofrece una interfaz de usuario con un software moderno y la opción de actualizaciones online basada en un entorno multifuncional seguro de Microsoft Windows 10.

### 2.3 Seguridad en el lugar de trabajo

La tableta PC se utiliza para la configuración de equipos. Las configuraciones incorrectas pueden llevar a situaciones indeseadas o peligrosas en una planta. El software de configuración de equipos ya está instalado en la tableta PC en el momento de la entrega. Este Manual de instrucciones describe cómo poner en marcha y operar la tableta PC.

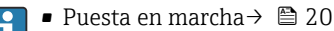

• Funcionamiento  $\rightarrow$   $\blacksquare$  22

### 2.4 Fiabilidad

¡Riesgo de daños!

- ‣ Opere con el equipo únicamente si este está en buenas condiciones técnicas y funciona de forma segura.
- ‣ El operario es responsable del funcionamiento sin interferencias del equipo.

#### <span id="page-8-0"></span>Modificaciones del equipo

Las modificaciones del equipo no autorizadas no están permitidas y pueden conllevar riesgos imprevisibles:

► Si a pesar de ello se requiere hacer alguna modificación, consulte a Endress+Hauser.

#### Reparaciones

Para asegurar el funcionamiento seguro y fiable del equipo:

- ‣ Realice únicamente las reparaciones del equipo que estén permitidas expresamente.
- ‣ Observe las normas nacionales relativas a reparaciones de equipos eléctricos.
- ‣ Utilice únicamente piezas de repuesto y accesorios originales del proveedor.

### 2.5 Seguridad del producto

La tableta PC ha sido diseñada de acuerdo a las buenas prácticas de ingeniería y cumple los requisitos de seguridad más exigentes, ha sido sometida a pruebas de funcionamiento y ha salido de fábrica en condiciones óptimas para funcionar de forma segura.

Cumple con los requisitos generales de seguridad y los requisitos legales. Cumple también con las directivas de la CE enumeradas en la declaración de conformidad específica del instrumento. El fabricante lo confirma dotando el equipo con la marca CE.

### 2.6 Seguridad TI

Nuestra garantía es válida solo si el equipo está instalado y se utiliza tal como se describe en el Manual de instrucciones. El equipo está dotado de mecanismos de seguridad que lo protegen contra modificaciones involuntarias en los parámetros de configuración.

Las medidas de seguridad informática, que proporcionan protección adicional para el equipo y transmisión de datos relacionados, deben implementarlas los operados mismos conforme a sus estándares de seguridad.

## 3 Descripción del producto

Con un factor de forma ultracompacta, la tableta PC cumple con los requisitos más exigentes, como la protección ante el acceso de cuerpos extraños (IP65) y la resistencia a golpes (prueba de caída de más de un metro y MIL-STD 810G). El protector de pantalla adicional ofrece una protección completa en entornos de trabajo agresivos. Las características ergonómicas adecuadas de la tableta PC también protegen la salud de los trabajadores, manteniendo la tensión física al mínimo.

Con la popularidad en aumento de la conectividad 4G/LTE en zonas con peligro de explosión, la tableta PC garantiza un acceso de los datos rápido y fluido. Sin embargo, en los casos en los que no haya ni WLAN disponible, la estación de acoplamiento opcional con una interfaz Ethernet proporciona a la tableta PC la flexibilidad necesaria para vincularla con infraestructuras de red actuales. Además, también se incorpora la última tecnología Bluetooth.

Tras su uso en campo, la tableta PC se puede usar como un PC de oficina con la estación de acoplamiento de oficina opcional, que permite que la tableta se integre completamente en las redes de la oficina y de la empresa.

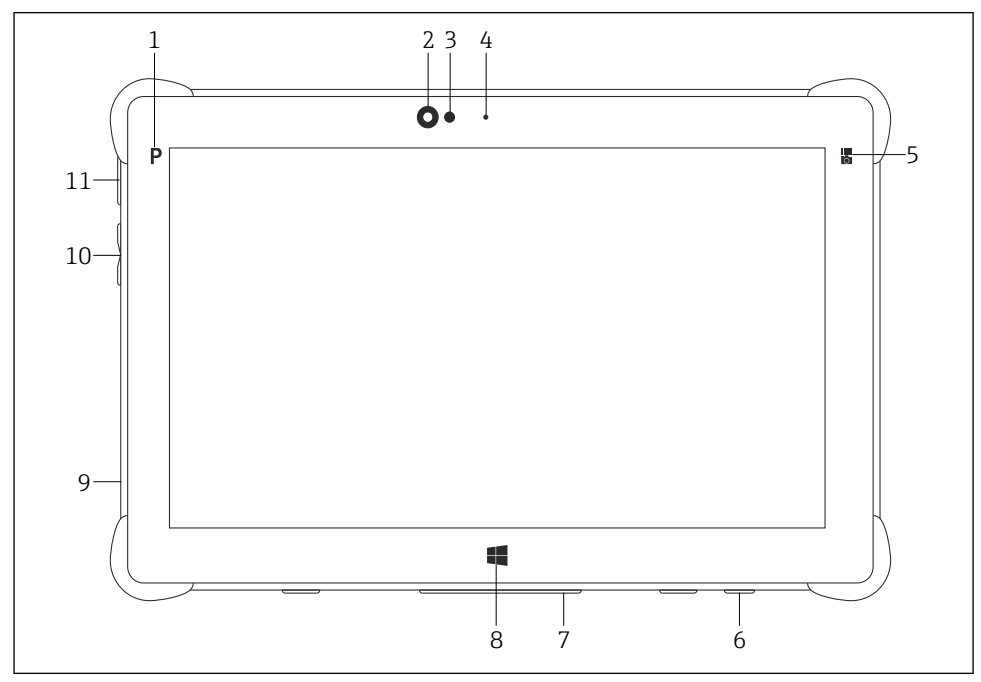

- *1 Vista frontal de la tableta PC*
- *Botón de programación*
- *Cámara frontal*
- *Sensor de luz ambiente*
- *Micrófono*
- *Tecla funcional*
- *Zócalo de conexión CC (reverso)*
- *Conector de base (reverso)*
- *Botón de Windows*
- *Ranura para el conector de seguridad Kensington (lado izquierdo)*
- *Botones de volumen (lado izquierdo)*
- *Botones activ./desactiv. (lado izquierdo)*

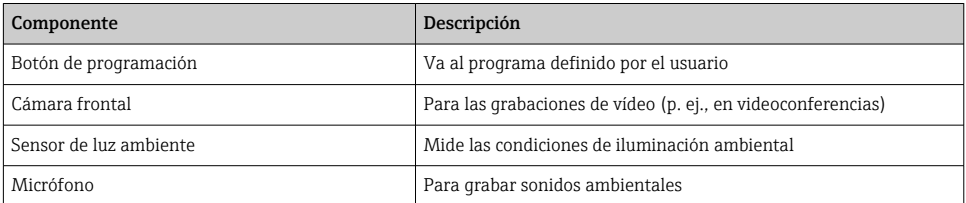

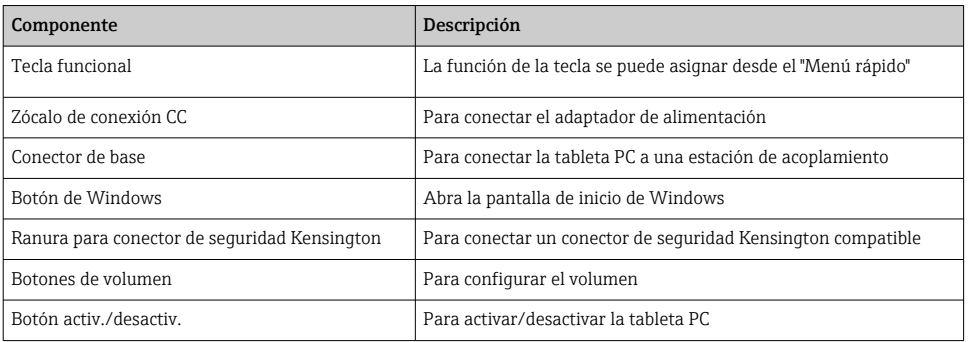

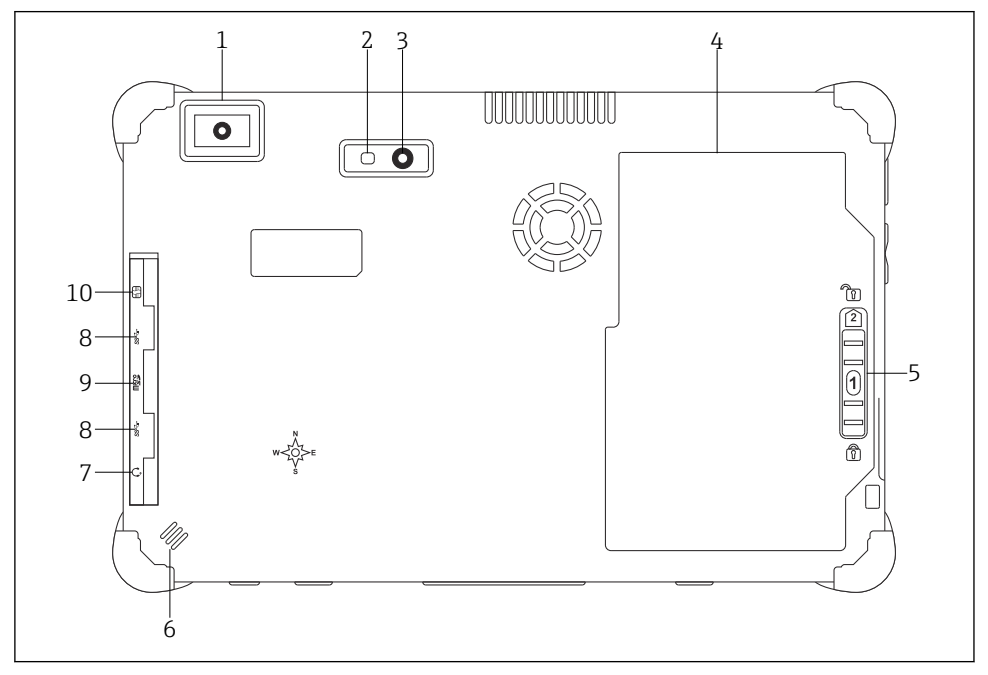

- *2 Vista trasera de la tableta PC*
- *1 Escáner de códigos de barras*
- *2 Linterna de leds para la cámara*
- *3 Cámara*
- *4 Compartimento de la batería*
- *5 Botón para desbloquear el compartimento de la batería*
- *6 Altavoz*
- *7 Conector de audio combinado*
- *8 2 USB 3.0*
- *9 Ranura para tarjetas de memoria Micro SD*
- *10 Ranura para tarjeta SIM*

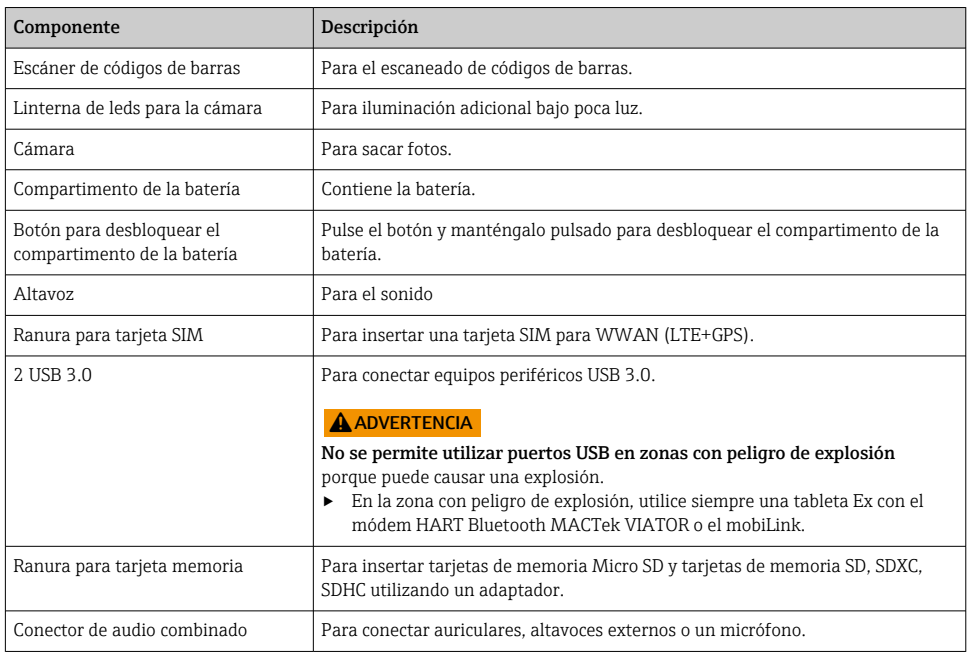

### <span id="page-12-0"></span>3.1 Diseño del producto

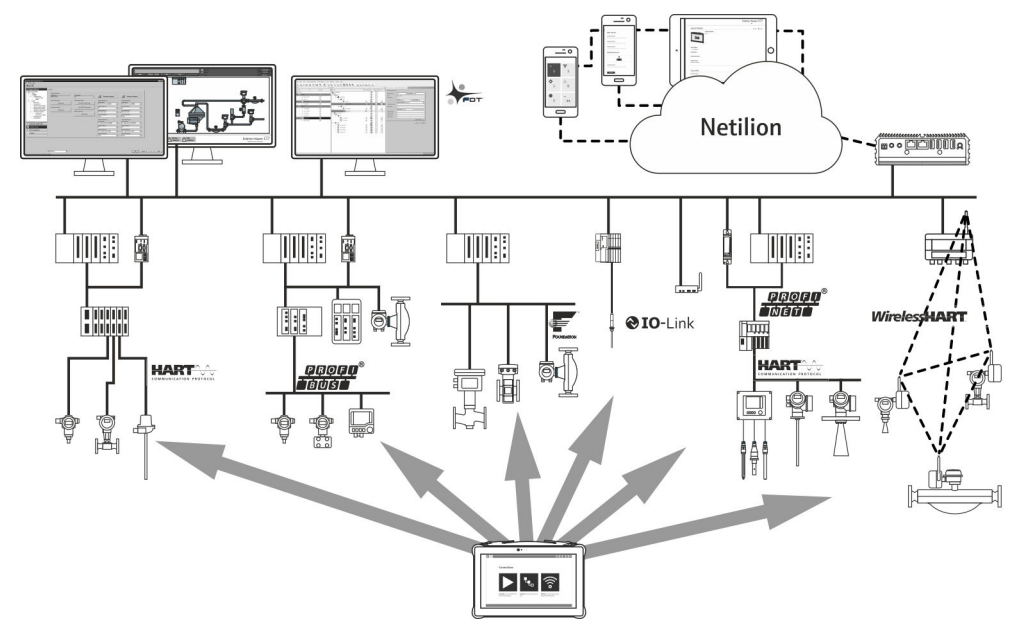

 *<sup>3</sup> Arquitectura de red*

### 3.2 Aplicación

La tableta PC para la configuración de equipos permite la gestión de activos de la planta (PAM) portátil en zonas con y sin peligro de explosión. Es apta para que el personal encargado de la puesta en marcha y el mantenimiento gestione los instrumentos de campo con una interfaz de comunicación digital y registre el progreso. Esta tableta PC está concebida como una solución completa y es una herramienta fácil de usar y táctil que se puede utilizar para gestionar equipos de campo durante todo su ciclo de vida. Proporciona bibliotecas de drivers preinstaladas y ofrece acceso al "Internet de las Cosas Industrial", así como a la información y documentación del equipo durante todo su ciclo de vida. La tableta PC ofrece una interfaz de usuario con un software moderno y la opción de actualizaciones online basada en un entorno multifuncional seguro de Microsoft Windows 10.

### 3.3 Modelo de licencias

El software de configuración de equipos ya está instalado en la tableta PC en el momento de la entrega.

Para utilizar el software como se indica, este debe estar activo. Para ello es necesaria una cuenta de usuario del portal del software de Endress+Hauser. Puede ser preciso crear primero esta cuenta mediante la función "Create account".

#### Activación del paquete de software de configuración del equipo

- 1. Haga doble clic Field Xpert en la pantalla de inicio.
	- Entonces se abrirá la página de licencia del software.

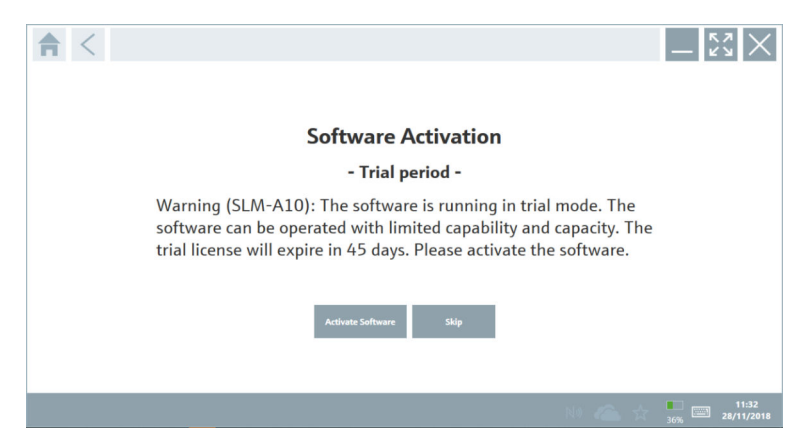

#### 2. Haga clic en Activate Software.

 Se abrirá el cuadro de diálogo en el que podrá introducir los datos del portal del software.

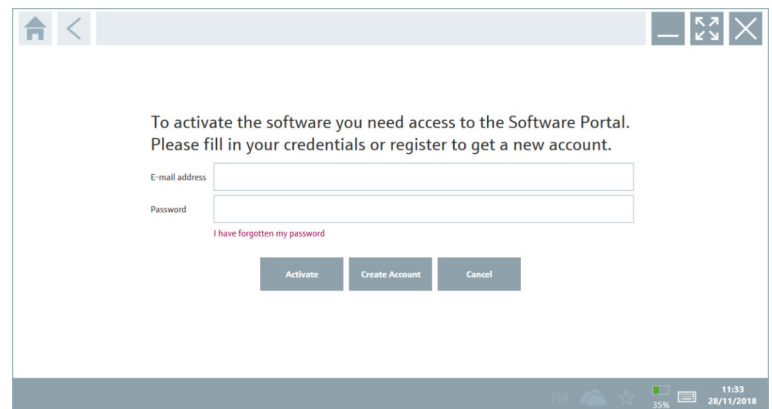

3. Introduzca la E-mail address y la Password y haga clic en Activate.

- Se abre un cuadro de diálogo con el mensaje "The application has been activated successfully.".
- 4. Haga clic en Show license.
	- Se abrirá el cuadro de diálogo con la información de licencia.
- 5. Haga clic en Close.

Se abrirá la pantalla de inicio del software de configuración del equipo.

# <span id="page-14-0"></span>4 Recepción de material e identificación del producto

### 4.1 Recepción de material

Inspección visual

- Compruebe si el embalaje tiene daños visibles producidos durante el transporte
- Abra el embalaje con cuidado
- Compruebe si el contenido presenta algún daño visible
- Verifique que el suministro esté completo y que no falte nada
- Conserve todos los documentos adjuntos

Es posible que el equipo no pueda ponerse en funcionamiento si se detectan contenidos  $\overline{\mathbf{r}}$ dañados previamente. En tal caso, póngase en contacto con su centro Endress+Hauser en: www.addresses.endress.com

Devuelva el equipo a Endress+Hauser en el embalaje original, siempre que sea posible.

Alcance del suministro

- Tableta PC Field Xpert SMT70 con asa
- Cargador CA (100 ... 240  $V_{AC}$ , 1,5 A, 50 ... 60 Hz) con cable conector según pedido
- Software e interfaces/módem según pedido
- Manual de instrucciones con instrucciones de seguridad de Ecom

### <span id="page-15-0"></span>4.2 Identificación del producto

#### 4.2.1 Placa de identificación

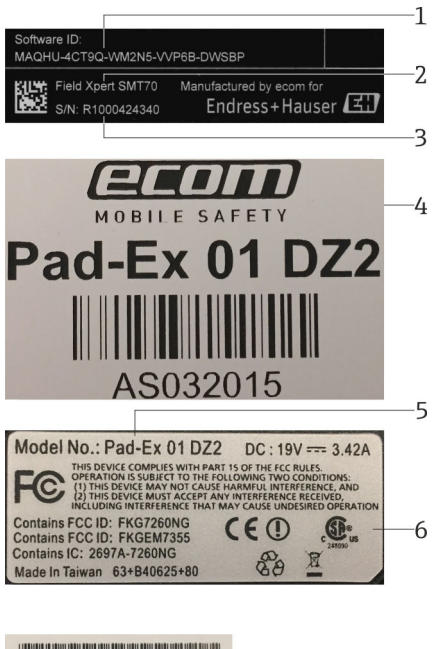

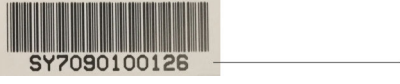

- *1 ID del software de Endress+Hauser*
- *2 Nombre del producto de Endress+Hauser*
- *3 Número de serie de Endress+Hauser*
- *4 Placa de identificación del fabricante*
- *5 Número de modelo del fabricante*
- *6 Información técnica del fabricante*
- *7 Número de serie del fabricante*

#### 4.2.2 Dirección del fabricante

Ecom Instruments GmbH es el responsable del hardware de la tableta y la produce de manera exclusiva para Endress+Hauser.

7

#### Hardware

Ecom Instruments GmbH Industriestraße 2 97959 Assamstadt

#### <span id="page-16-0"></span>Alemania

www.ecom-ex.com

#### Software

Endress+Hauser Process Solutions AG Christoph Merian-Ring 12 4153 Reinach Suiza www.es.endress.com

#### 4.3 Almacenamiento y transporte

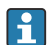

Utilice siempre el embalaje original al transportar el producto.

#### 4.3.1 Temperatura de almacenamiento

 $-20$  ... 60 °C ( $-4$  ... 140 °F)

### 5 Instalación

#### 5.1 Requisitos del sistema

El software ya viene instalado en la tableta PC en el momento de la entrega.

### 5.2 Instalación del software

El software de configuración de equipos ya está instalado en la tableta PC en el momento de la entrega. El software de configuración del equipo debe estar siempre activado.

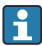

Modelo de licencia  $\rightarrow \blacksquare$  13

### <span id="page-17-0"></span>5.3 Actualización del software

#### Servicio de actualización de software H

El periodo de mantenimiento incluido comienza con la creación de la licencia y termina de manera automática al cabo de un año (fecha de referencia). Si posteriormente se adquiere un servicio de actualización de software adicional, este continuará de manera ininterrumpida a partir de la última fecha de referencia, con independencia de su fecha de compra. Si la fecha de adquisición es posterior a la fecha de referencia, el nuevo periodo de mantenimiento cubrirá primero el hueco entre la fecha de referencia y la creación del servicio de actualización de software que se haya adquirido.

Es importante mencionar asimismo que las actualizaciones de software también se pueden cargar posteriormente, siempre y cuando la liberación del software haya tenido lugar dentro de un periodo de mantenimiento activo válido.

- 1. Haga clic en el icono ? de la página principal del software de configuración del equipo. Se abrirá el cuadro de diálogo con la información de licencia.
- 2. Haga clic en la pestaña Update.
	- Se abrirá el cuadro de diálogo con la información de la actualización.

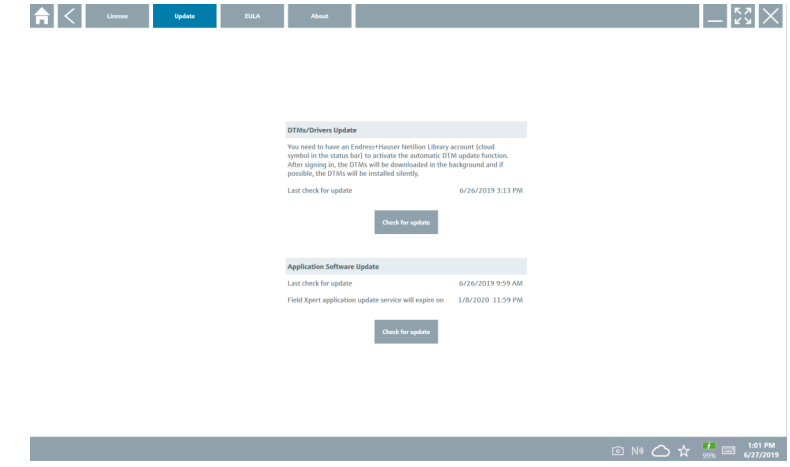

#### 3. Haga clic en Check for updates.

 $\leftarrow$  El software de configuración del equipo busca actualizaciones.

### 5.4 Eliminar el software

El software de configuración del equipo no se puede desinstalar.

٠

# <span id="page-18-0"></span>6 Manejo

Evite que la caja y los componentes sufran daños:

- ‣ Instale siempre el equipo sobre una superficie horizontal estable.
- ‣ No cubra la abertura de aireación ni la bloquee con otros objetos.
- ‣ Evite que el equipo entre en contacto con líquidos.
- ‣ No exponga el equipo a la luz del sol o a ambientes muy pulverulentos.
- ‣ No exponga el equipo a ambientes muy calientes o húmedos.

### 6.1 Indicadores de estado

Los indicadores de estado de la interfaz de la tableta PC se iluminan al activarse las funciones correspondientes.

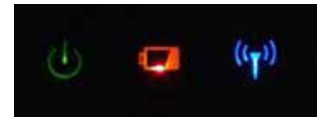

 *4 Indicador de estado*

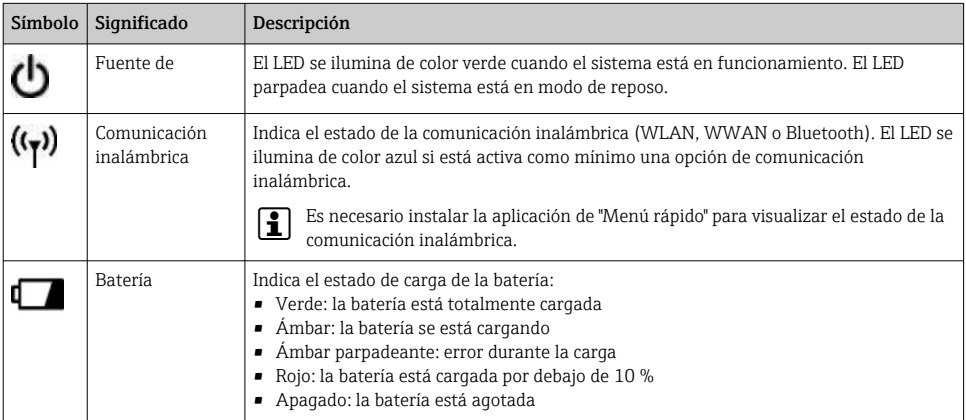

### 6.2 Apagar la tableta PC

Compruebe que ha apagado la tableta PC adecuadamente, ya que es la única manera de evitar que se pierdan datos no guardados.

#### $\triangleright$  Toque sobre el icono de Windows  $\rightarrow$  (**b**)  $\rightarrow$  Apagar.

La tableta PC se apaga.

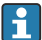

F

No desconecte la fuente de alimentación hasta que la tableta PC esté totalmente apagada.

### <span id="page-19-0"></span>6.3 Apagar la tableta PC

 $\triangleright$  Pulse el botón  $\bigcup$ y manténgalo pulsado hasta que parpadee el LED de alimentación.

La tableta PC está en modo de reposo.

### 6.4 Pantalla de seguridad

Si la tableta PC se usa sin teclado externo, la combinación de teclas Ctrl+Alt+Supr se  $\overline{\mathbf{r}}$ reemplaza por la combinación de teclas consistente en presionar al mismo tiempo las teclas **by**  $\blacksquare$ .

1. Pulse simultáneamente las teclas  $\bigcup y$  .

La tableta PC va a la pantalla de seguridad de Windows.

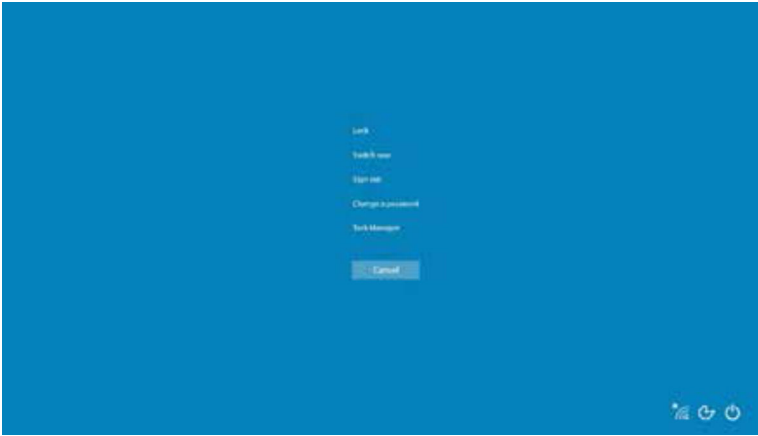

2. Seleccione una acción.

Acciones posibles:

- Bloquear el equipo
- Cambiar a otro usuario
- Cerrar la sesión
- Cambiar la contraseña
- Abrir el administrador de tareas
- Apagar o reiniciar el equipo

## 7 Puesta en marcha

La tableta PC se puede alimentar con un adaptador CA o una batería de iones de litio.

### <span id="page-20-0"></span>7.1 Inserción de la batería

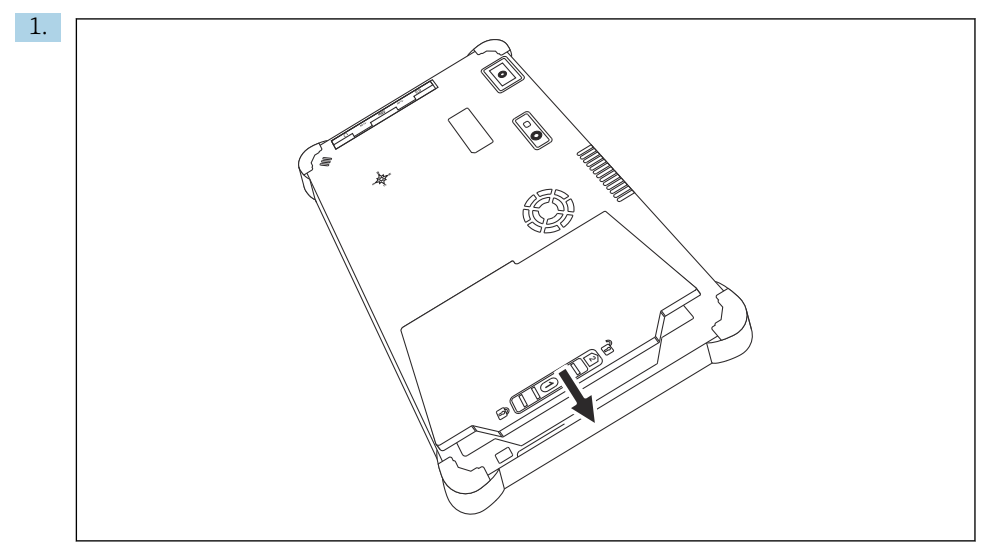

Inserte la batería en el compartimento correspondiente.

2. Empuje hacia abajo hasta que la batería encaje bien hasta oír un clic.

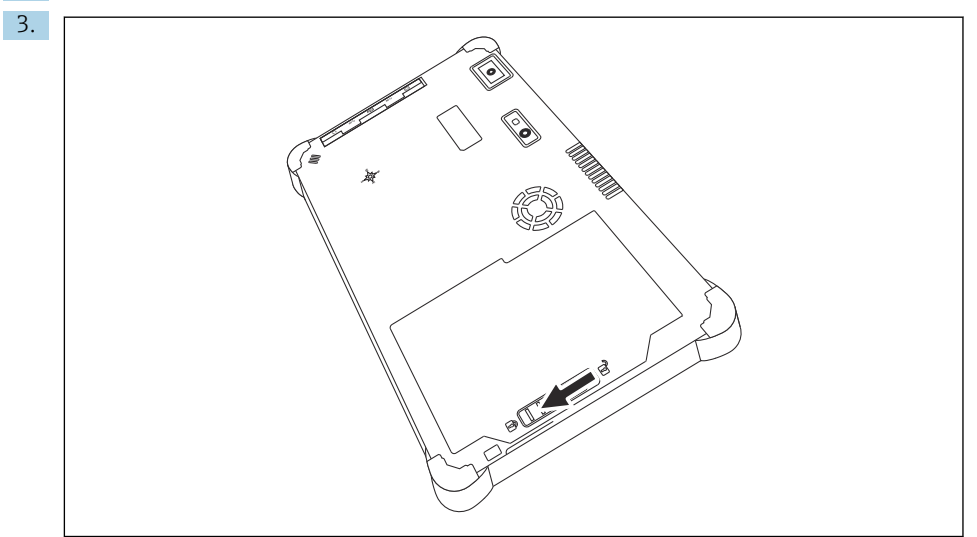

Deslice el bloqueo de batería hacia la posición de "Bloqueado". La batería está insertada.

### <span id="page-21-0"></span>7.2 Cargar la batería

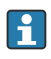

Debido a las normas de seguridad en transporte, las baterías de iones de litio no están cargadas totalmente al comprarlas.

- 1. Es necesario insertar la batería. Conecte el adaptador CA al zócalo de conexión CC de la tableta PC.
- 2. Conecte el adaptador CA al cable de alimentación.
- 3. Conecte el cable de alimentación a la salida de alimentación.

### 7.3 Activar la tableta PC

‣ Pulse el botón y manténgalo pulsado hasta se encienda el LED de la fuente de alimentación.

La tableta PC se enciende.

### 7.4 Conectar el adaptador CA

El adaptador CA alimenta la tableta PC y carga la batería.

Al usar un adaptador CA:

Coloque el equipo lo suficientemente cerca de una salida de alimentación para que el cable de alimentación pueda llegar a esta.

Opere el equipo solo con el tipo de fuente de alimentación indicado en la placa de identificación de este.

Desconecte el adaptador CA de la salida de alimentación si no va a usar el equipo durante un tiempo prolongado.

- 1. Conecte el adaptador CA al zócalo de conexión CC de la tableta PC.
- 2. Conecte el adaptador CA al cable de alimentación.
- 3. Conecte el cable de alimentación a la salida de alimentación.
- La tableta solo se puede usar con el adaptador CA correspondiente. f

Si la tableta PC se conecta a un zócalo de conexión y asimismo se inserta la batería, la tableta se alimenta por el zócalo de conexión.

# 8 Configuración

#### AVISO

El uso de objetos no adecuados para manejar el equipo puede dañar la pantalla.

‣ No utilice objetos puntiagudos para la pantalla.

 $\overline{\mathbf{r}}$ 

### <span id="page-22-0"></span>8.1 Cómo comenzar

El usuario debe aceptar los términos y condiciones de uso la primera vez que se inicia el software de configuración del equipo.

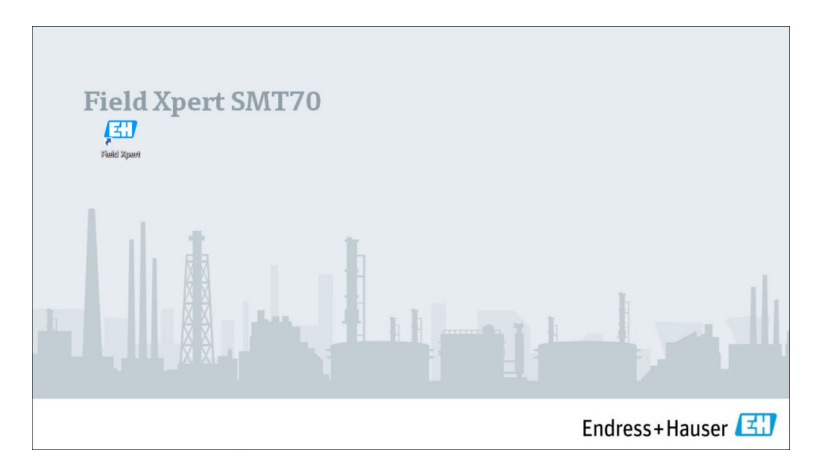

- ▶ Haga doble clic Field Xpert en la pantalla de inicio.
	- Se inicia el software de configuración del equipo.

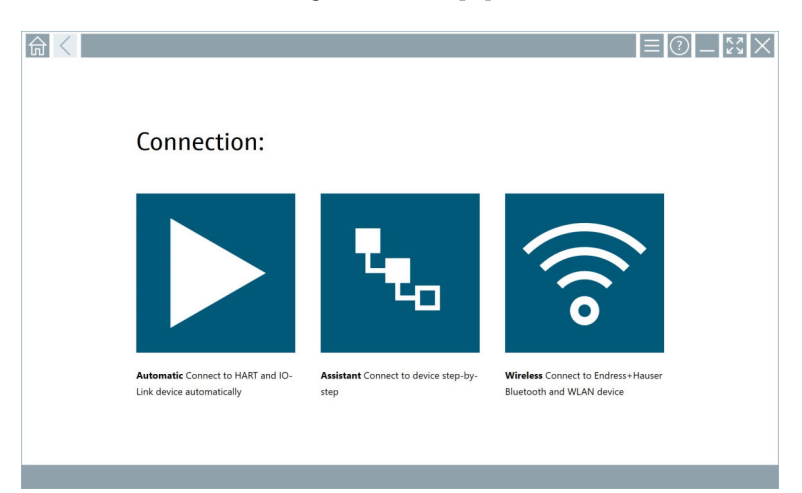

### 8.2 Establecer una conexión al equipo

Se puede establecer una conexión de una de estas tres formas:

- Automáticamente
- Utilizando un asistente (manualmente)
- Wifi y Bluetooth

Conecte el módem o la interfaz deseados. Espere hasta que se detecte el módem o la interfaz (p. ej. icono USB).

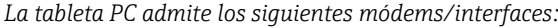

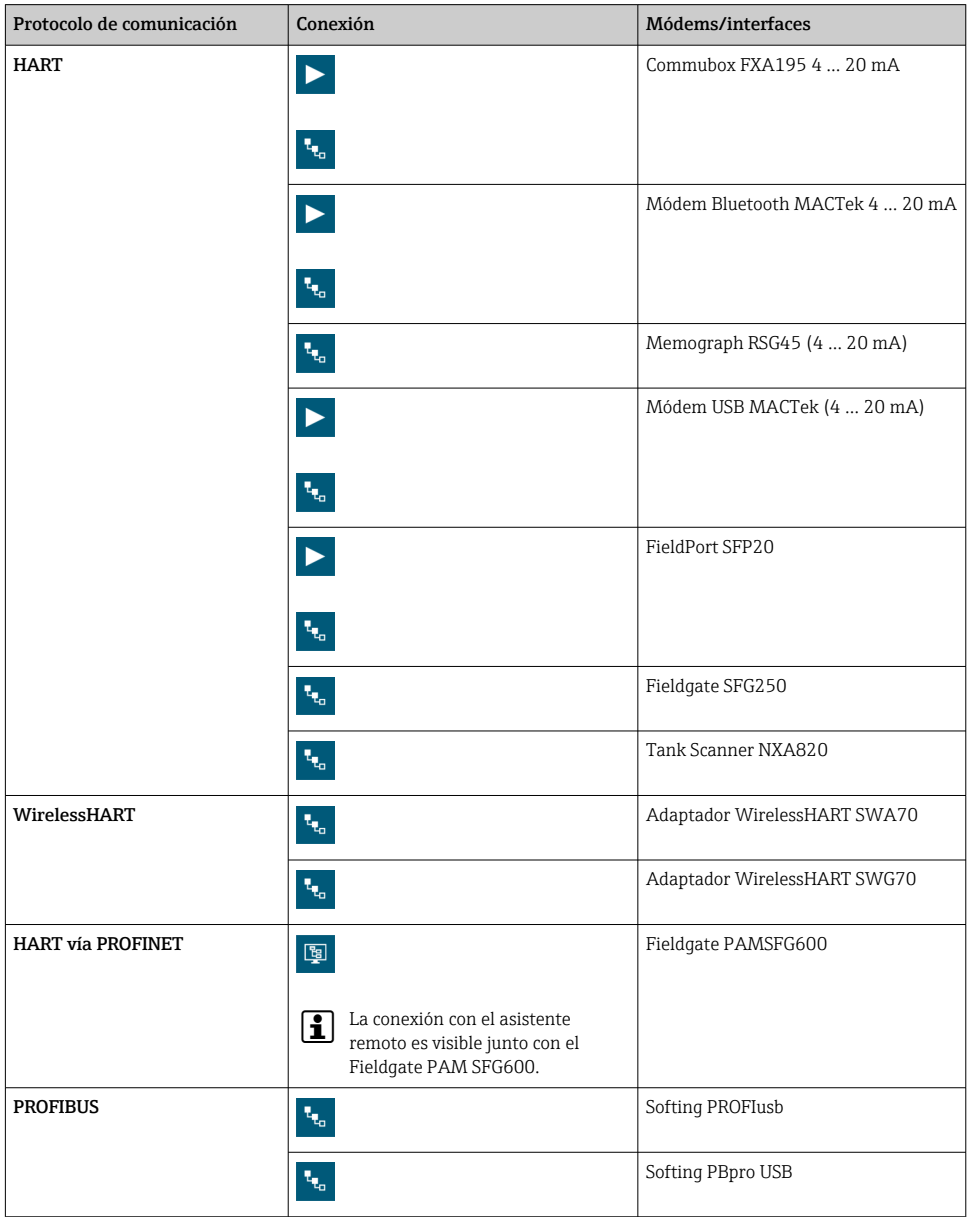

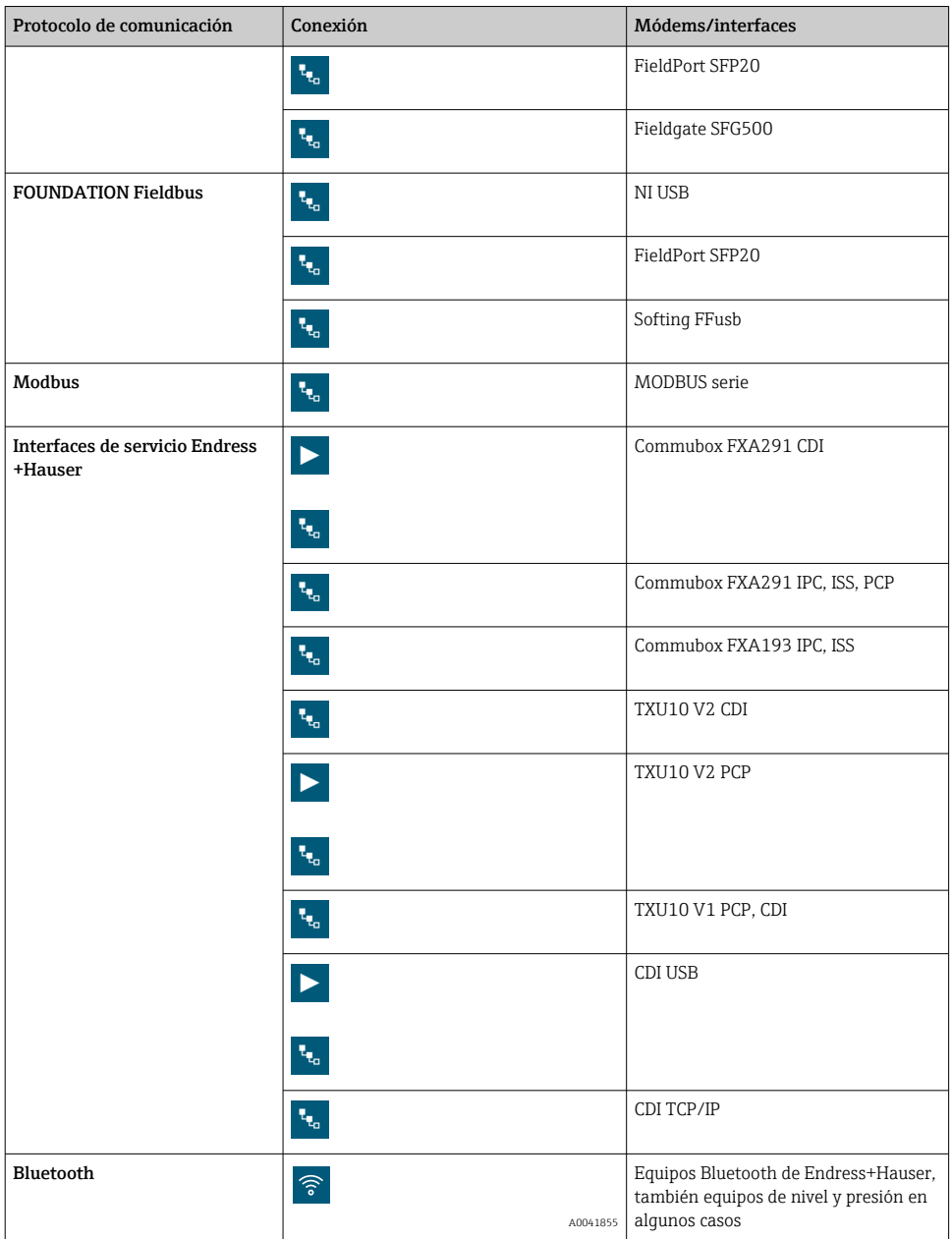

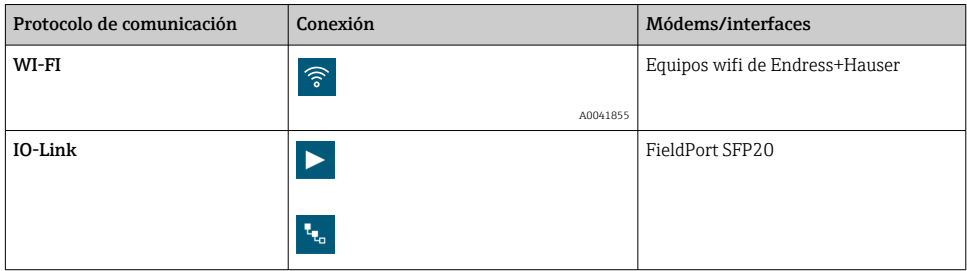

#### Conexión "Automatic"

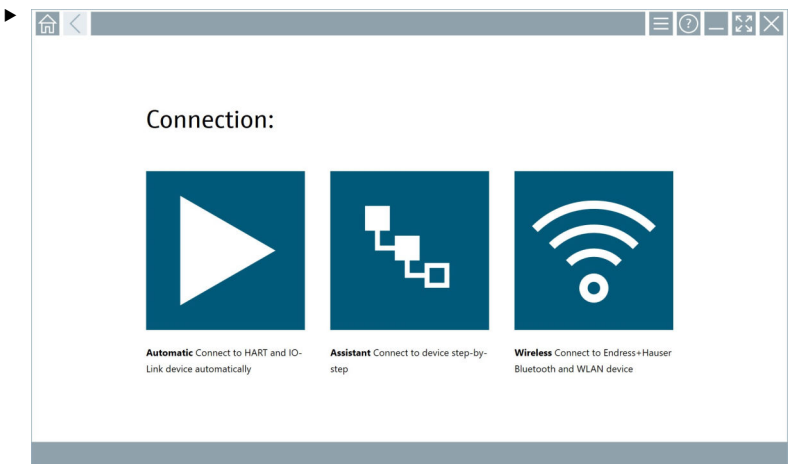

Toque el icono  $\blacktriangleright$ .

 El software de configuración del equipo establece una conexión con el equipo conectado.

#### Conexión "Assistant"

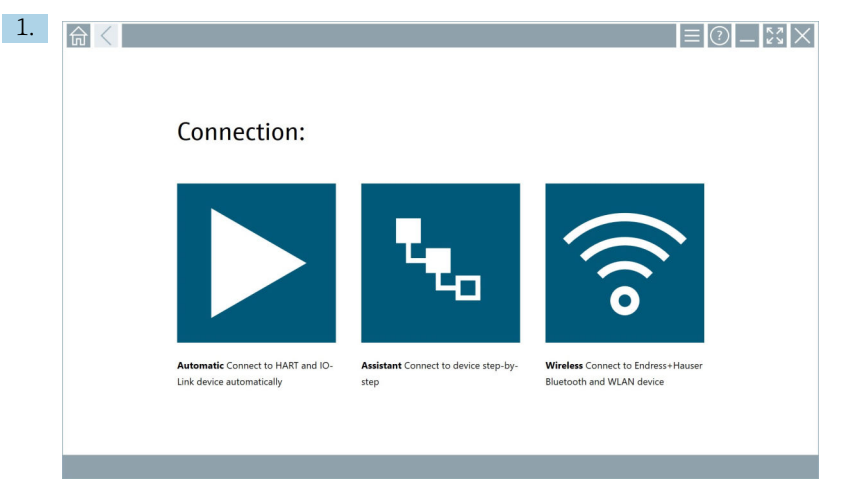

Toque el icono ...

Se abre una visión general sobre todos los protocolos disponibles.

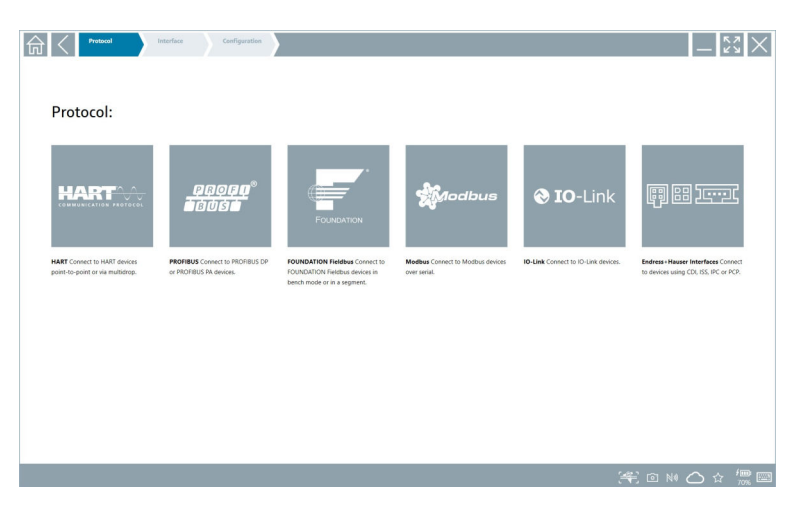

- 2. Seleccione un protocolo de comunicación.
	- Se abre una visión general de todos los módems disponibles.

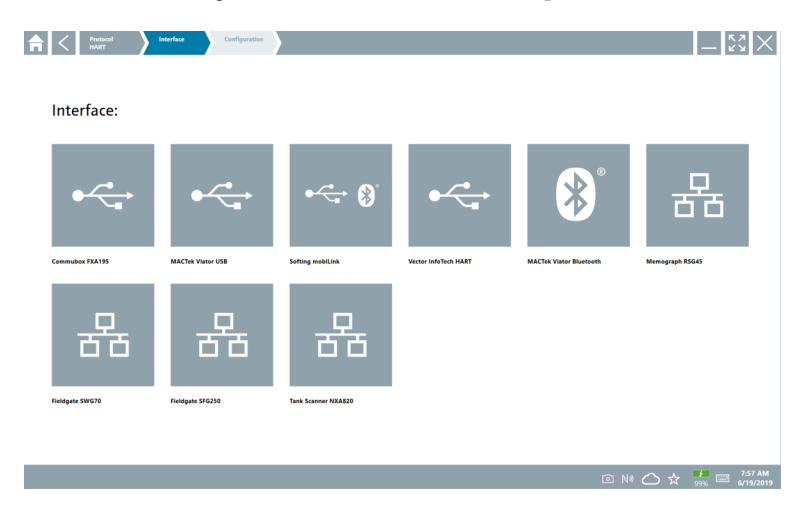

- 3. Seleccione un módem.
	- El equipo se puede configurar.

#### Conexión "Wireless"

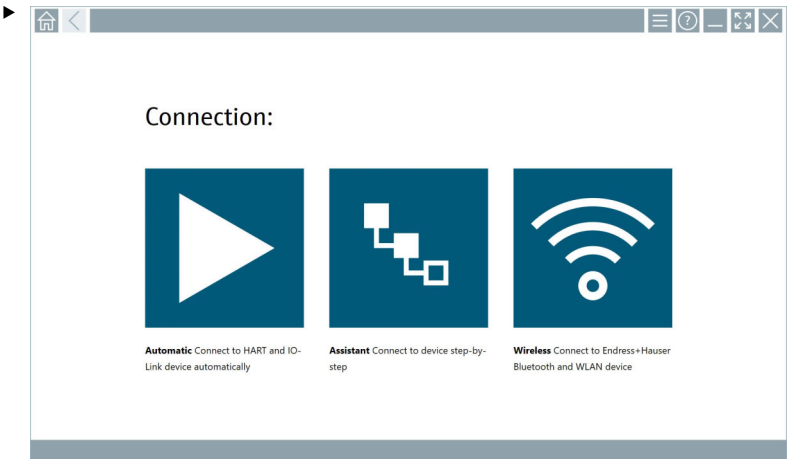

Toque el icono<sup>7</sup>.

 Aparece una lista actual con todos los equipos wifi y Bluetooth de Endress+Hauser que están disponibles. Esta lista se puede filtrar por equipos wifi y Bluetooth.

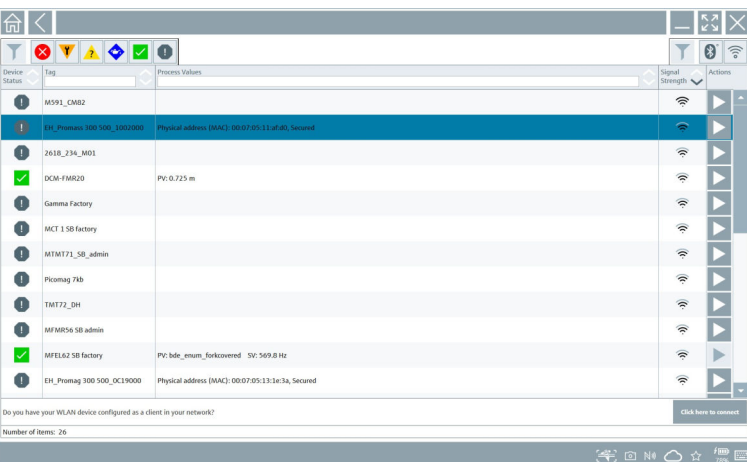

#### Conexión "Bluetooth"

1. Pulse el icono  $*$  para filtrar los equipos Bluetooth.

- 2. Pulse el icono  $\triangleright$  situado al lado del equipo que se deba configurar.
	- Aparecerá el cuadro de diálogo de inicio de sesión.

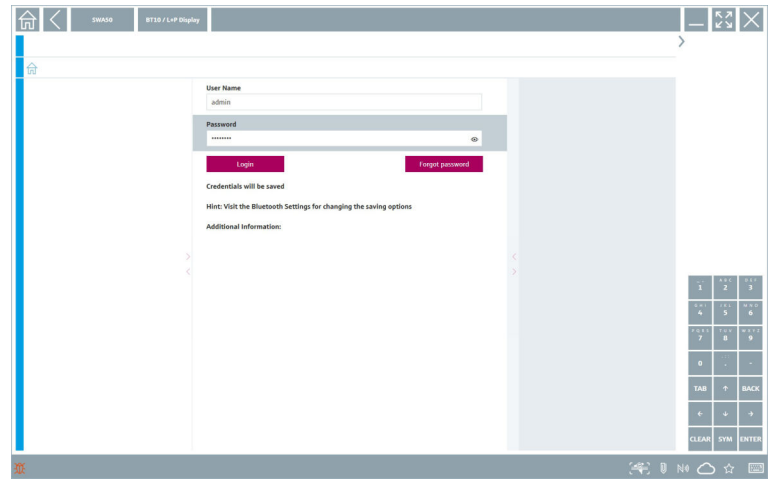

- 3. Introduzca el User Name (admin) y la Password y pulse Login.
	- Se abre el DTM (por defecto) o el MSD.
- La contraseña inicial corresponde al número de serie del equipo.  $\overline{\mathbf{f}}$

Póngase en contacto con el centro de ventas de Endress+Hauser para recibir el código de reset.

#### Conexión "WLAN"

1. Pulse el icono <sup>e</sup> para filtrar los equipos WLAN.

- <span id="page-30-0"></span>2. Pulse el icono  $\triangleright$  situado al lado del equipo que se deba configurar.
	- Aparece el cuadro de diálogo de conexión a equipo WLAN.

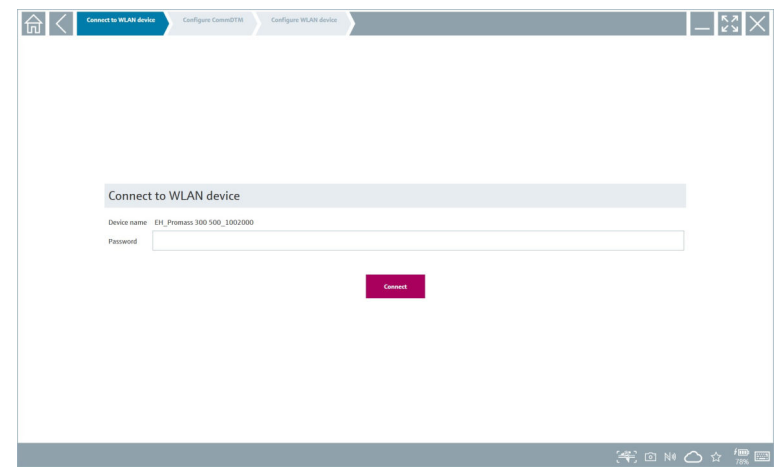

- 3. Introduzca la Password y pulse Connect.
	- $\rightarrow$  Se abre la ventana de conexión.
- 4. No cambie la dirección de IP; déjela como está.
- 5. Toque el icono  $\blacktriangleright$ .

 $\mathbf{r}$ 

- 6. Pulse Vendor specific.
- 7. Se abre el DeviceDTM y puede configurarse el equipo.

La contraseña inicial corresponde al número de serie del equipo.

Pulse Haga clic aquí para conectar para establecer la conexión directamente a través de una dirección IP.

### 8.3 Información y ajustes del software

- $\blacktriangleright$  Haga clic en el icono  $\equiv$  del menú principal.
	- Se abre una visión general con toda la información y los ajustes.

#### 8.3.1 Catálogo de DTM

- ‣ Haga clic en la pestaña DTM Catalog.
	- $\rightarrow$  Se abre una visión general con todos los DTM disponibles.

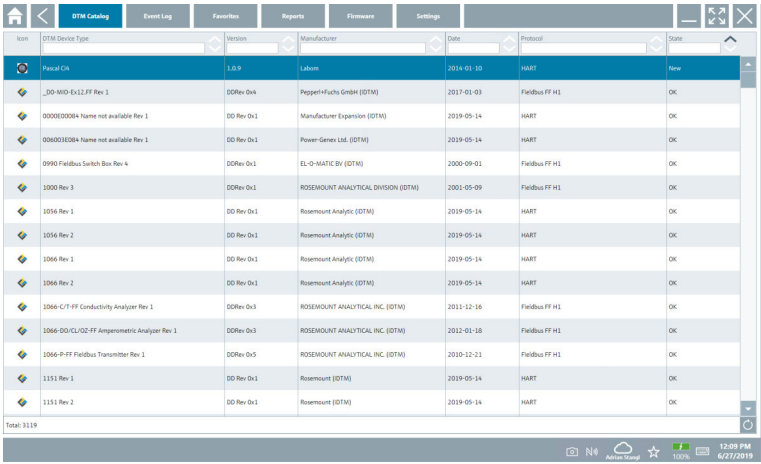

#### Vista offline de los drivers del equipo

‣ Haga doble clic en el driver del equipo deseado.

Se abre la vista offline del driver del equipo.

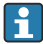

Esta función solo está activa si el driver del equipo admite la vista offline.

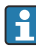

Si se requieren otros drivers del equipo (DTM), puede instalarlos adicionalmente. Tras una actualización o manual o automática, estos drivers aparecen en el catálogo de DTM.

#### 8.3.2 Registro de eventos

- ▶ Haga clic en la pestaña Event Log o en la barra de estado de color gris.
	- Se abre una visión general con todos los eventos.

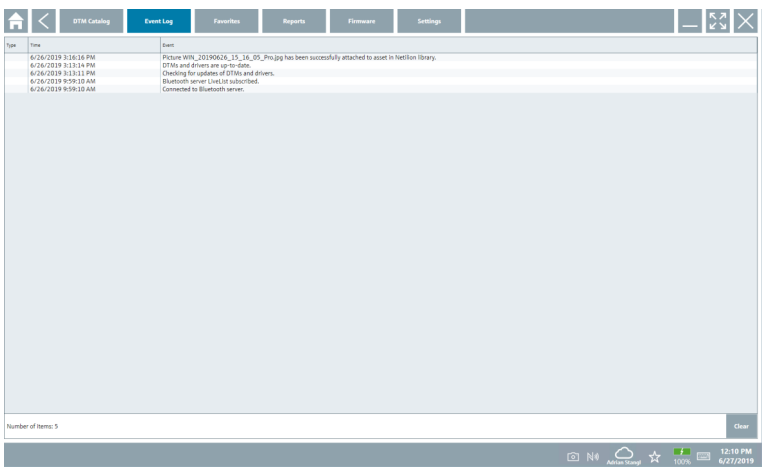

Si en la lista ya aparecen registros de eventos, se pueden borrar usando el botón Clear.

#### 8.3.3 Favoritos

- $\blacktriangleright$  Haga clic en la pestaña **Favorites** o en el icono  $\star$ .
	- Se abre una visión general con todos los "Favoritos".

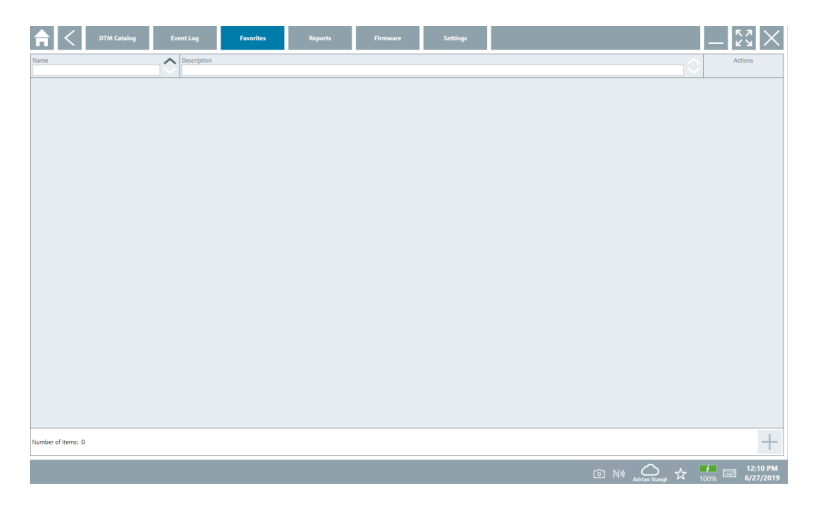

#### 8.3.4 Gestión de informes

- 1. Haga clic en la pestaña Reports.
	- Se abre la visión general con la carpeta "Manage saved device reports".

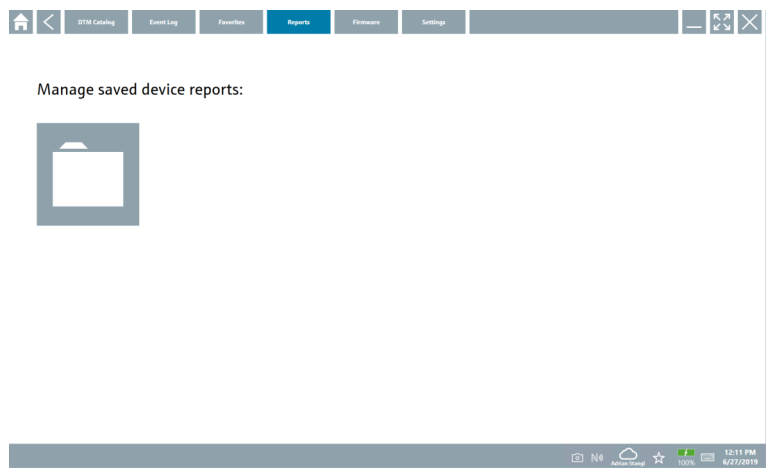

- 2. Haga clic en la carpeta "Manage saved device reports".
	- Se abre una visión general con todos los informes de equipo guardados.

#### 8.3.5 Firmware

- ‣ Haga clic en la pestaña Firmware.
	- Se abre una visión general del firmware.

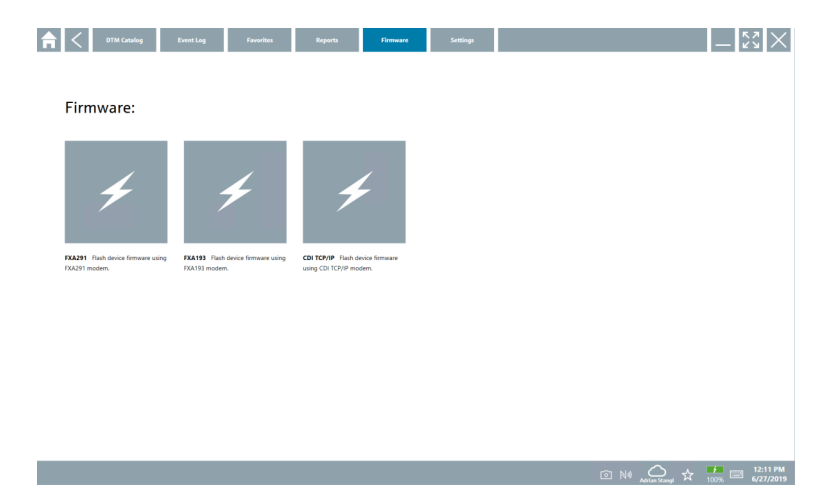

#### 8.3.6 Ajustes

#### Idioma

- 1. Haga clic en la pestaña Settings.
	- Se abre la pestaña Language con una visión general de todos los idiomas disponibles.

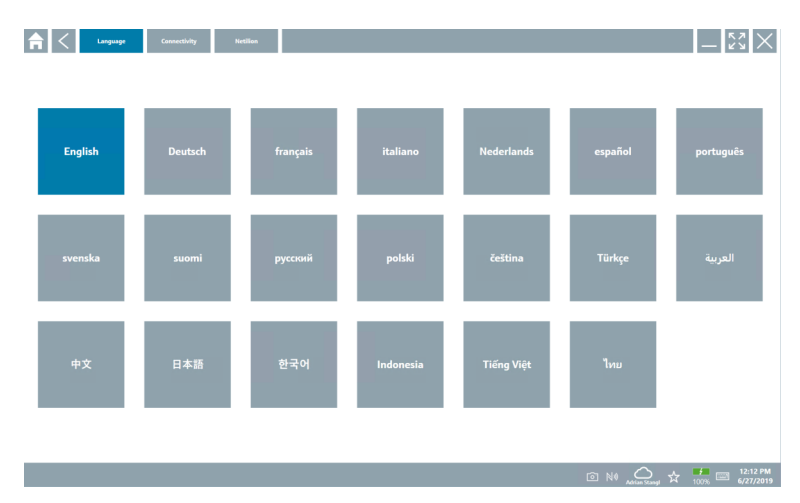

- 2. Seleccione el idioma deseado.
- 3. Haga clic en el icono  $\times$ .
	- Se cierra el software de configuración del equipo.
- 4. Reinicie el software de configuración del equipo.
	- Se ha guardado el idioma seleccionado.

#### Conexión

- ‣ Haga clic en la pestaña Connectivity.
	- Se abre una visión general de todas las conexiones.

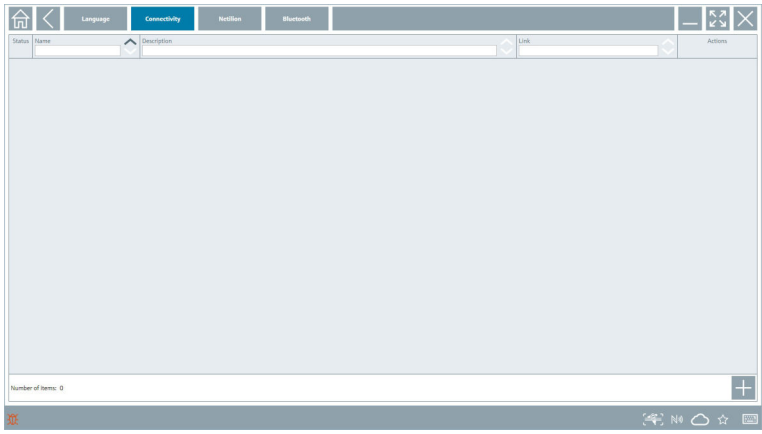

F La pestaña "Connectivity" solo es relevante en combinación con el Fieldgate PAM SFG600 HART a través de PROFINET →  $\triangleq$  40.

#### Netilion

- ‣ Haga clic en la pestaña Netilion.
	- Se abre una visión general de los ajustes de almacenamiento de datos.

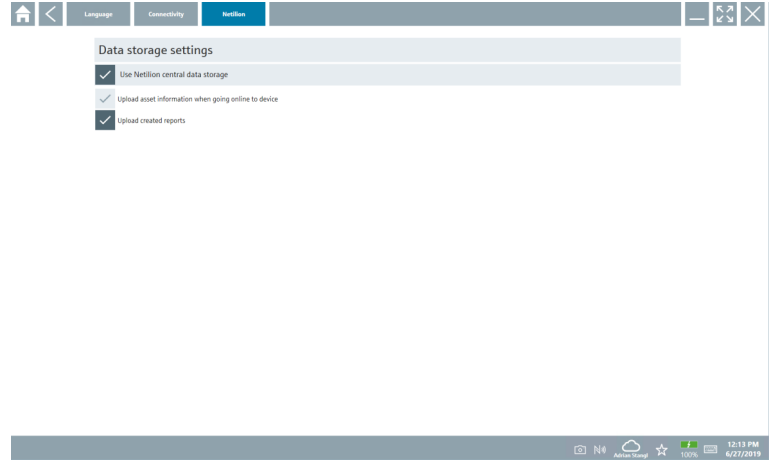

#### <span id="page-36-0"></span>Bluetooth

- ‣ Haga clic en la pestaña Bluetooth.
	- Se abre la función de datos de seguridad del equipo Bluetooth.

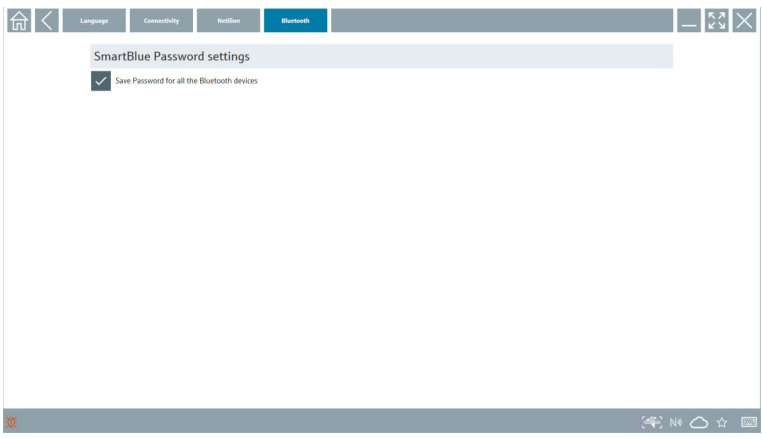

## 8.4 Información adicional sobre el software

▶ Haga clic en el icono ?.

Se abre una visión general de toda la información adicional.

#### 8.4.1 Licencia

- ‣ Haga clic en la pestaña License.
	- Se abrirá el cuadro de diálogo con la información de licencia.

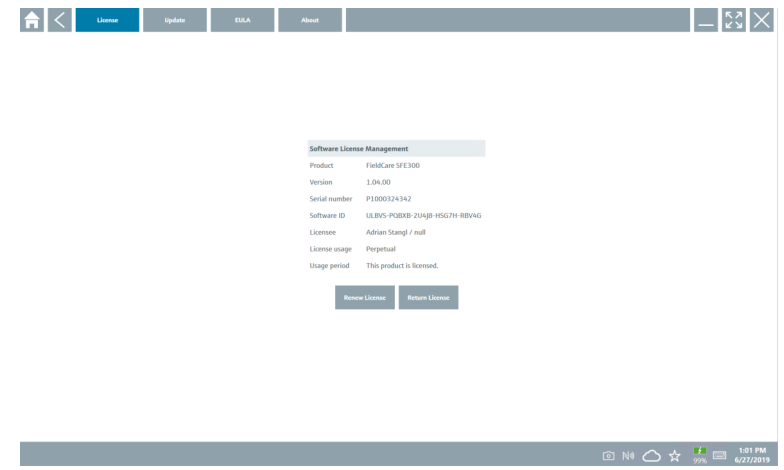

#### Renovación de la licencia

El Field Xpert SMT71 se debe pedir cuando el contrato de mantenimiento haya expirado.  $\mathbf{r}$ Después de haber cursado el pedido de Field Xpert SMT71 con éxito, el cliente recibe notificación en el software Field Xpert (versión de software 1.05 y posteriores).

#### Para versiones de software hasta la 1.04:

- 1. Después de pedir el Field Xpert SMT71 con éxito: Haga clic en la pestaña Licencia.
- 2. Haga clic en Actualizar licencia.
- 3. Regístrese una vez con el correo electrónico y la contraseña en el portal del software.
	- Se ha renovado la licencia.

#### 8.4.2 Actualización

- ‣ Haga clic en la pestaña Update.
	- $\rightarrow$  Se abre la ventana con las actualizaciones.

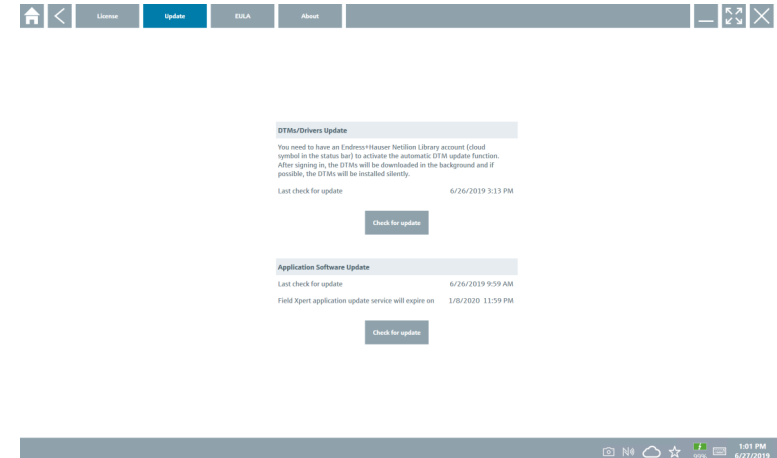

#### 8.4.3 EULA

- ‣ Haga clic en la pestaña EULA.
	- Se abre la ventana con los términos y condiciones de concesión de Endress+Hauser.

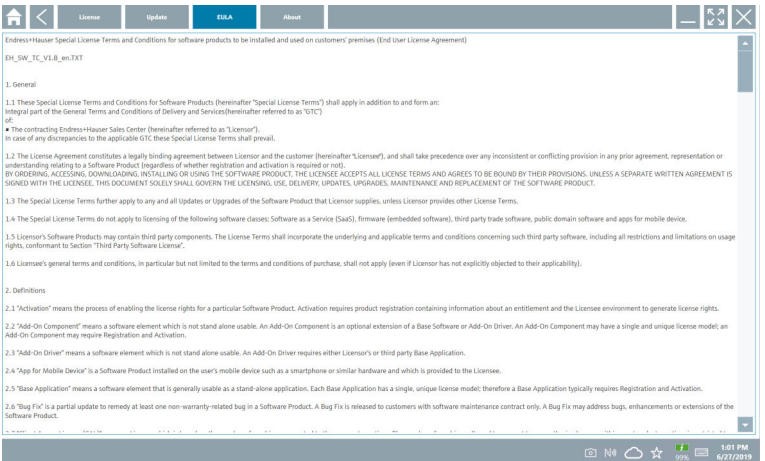

#### 8.4.4 Información

Esta pestaña contiene información sobre el software que hay instalado, el fabricante y el texto fuente del software.

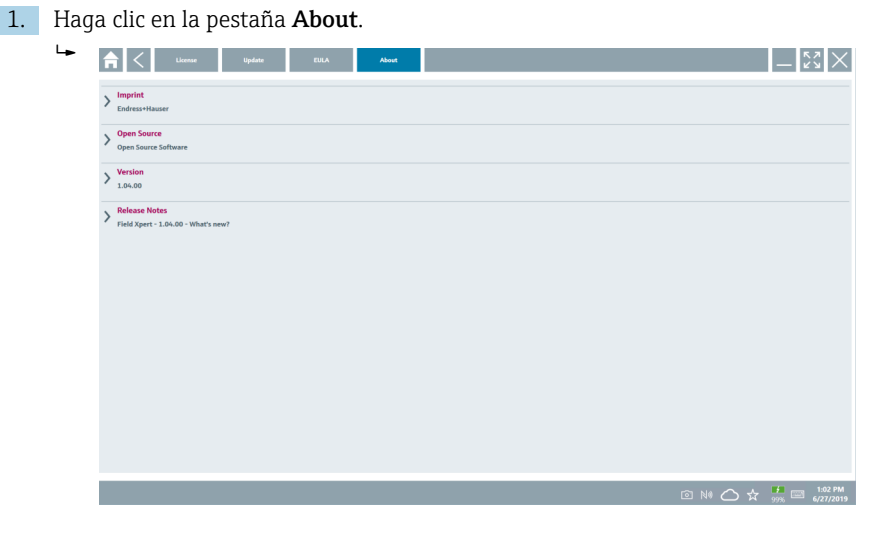

Se abre una visión general con toda la información.

2. Haga clic en el icono  $\odot$  para ver la información.

### <span id="page-39-0"></span>8.5 Fieldgate PAM SFG600 HART con PROFINET

El Fieldgate PAM SFG600 es un gateway de gestión de configuración de equipos y soporta equipos HART mediante redes PROFINET. Los equipos HART deben tener una sola etiqueta (TAG) de equipo. Además, los equipos deben estar en funcionamiento con un controlador PROFINET y operando mediante el portasondas de Siemens ET200SP IM 155-6PN HF con los módulos analógicos a 2 hilos 4xl de HART con funcionalidades HART.

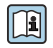

Para más información sobre "Fieldgate PAM SFG600", véase la descripción abreviada del manual  $\rightarrow$   $\blacksquare$  7

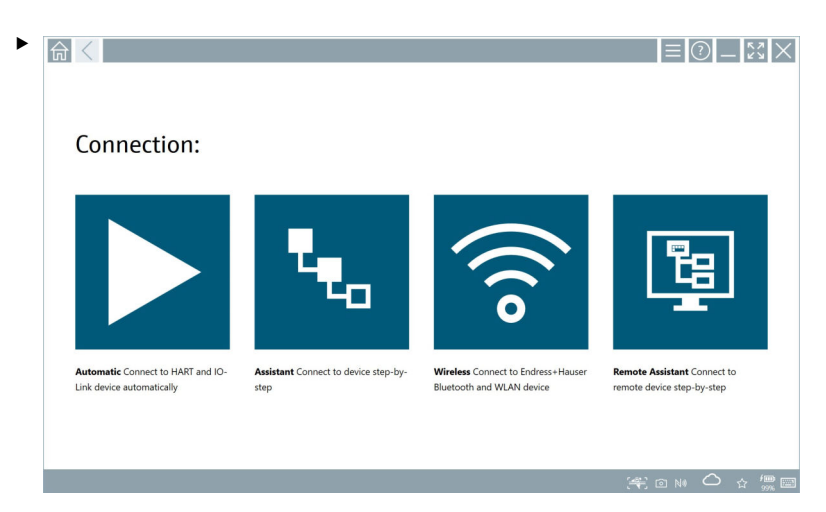

Haga clic en el icono .

 $\rightarrow$  Se abre la visión general **Communication server.** 

<span id="page-40-0"></span>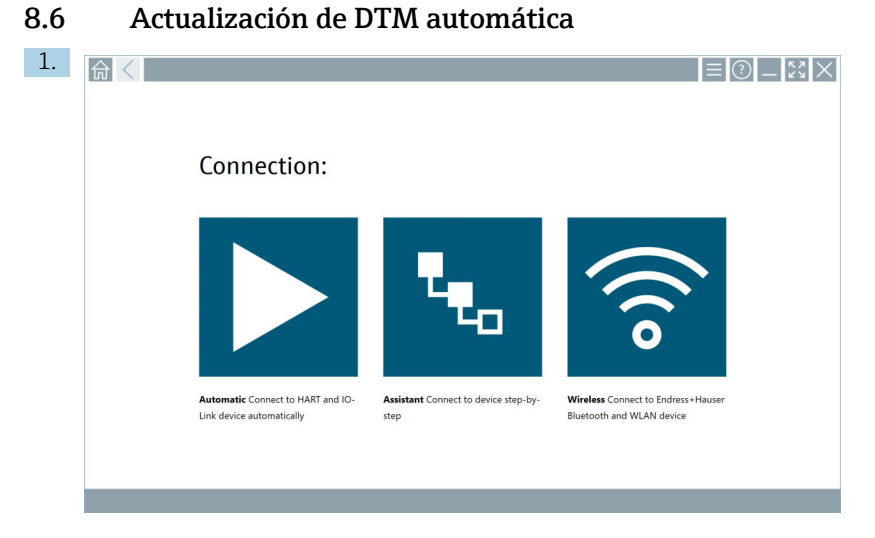

Haga clic en el icono  $\bigcirc$  de la barra de estado.

Se abre el cuadro de diálogo "Sign in to Netilion Library" .

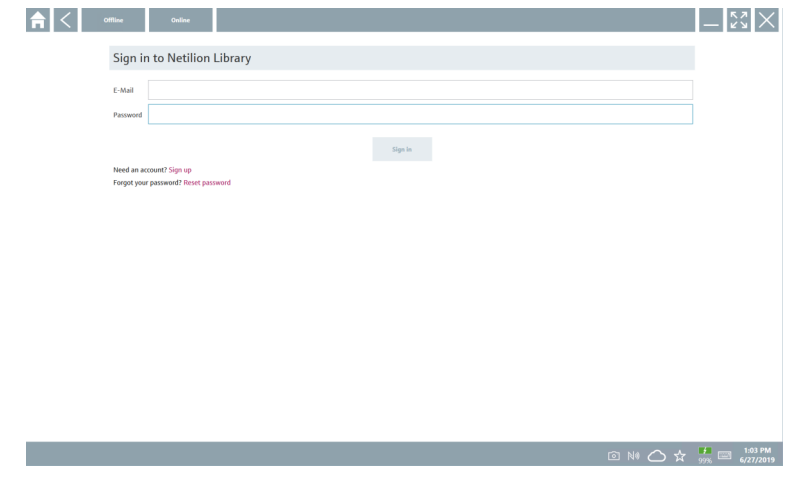

2. Haga clic en Sign in.

- 3. Elija una suscripción (Básica/Plus/Premium).
- 4. Regístrese con los datos de Netilion.
	- La tableta busca los DTM en segundo plano y estos se descargan.
- 5. Confirme la descarga.
	- Se inicia la instalación.

### <span id="page-41-0"></span>8.7 Netilion Library

#### 8.7.1 Cargar un informe del equipo a Netilion Library

Esta función es posible con equipos HART, PROFIBUS, FOUNDATION Fieldbus e IO-Link, F así como a través de la interfaz de servicio postventa de Endress+Hauser (CDI).

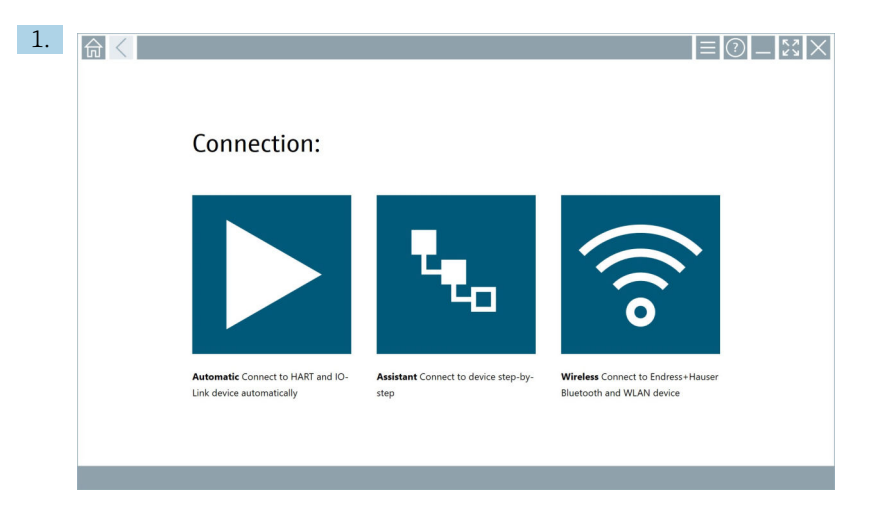

Haga clic en el icono  $\bigcirc$  de la barra de estado.

Se abre el cuadro de diálogo "Sign in to Netilion Library".

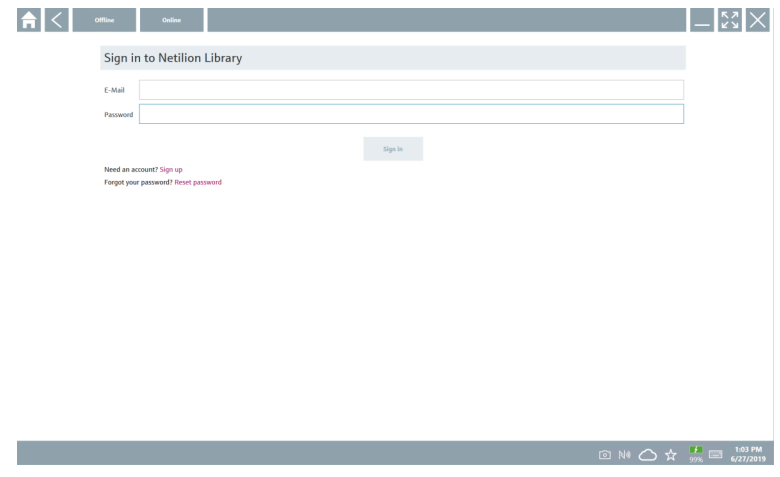

- 2. Haga clic en Sign in.
- 3. Elija una suscripción (Básica/Plus/Premium).
- 4. Conecte el equipo y abre el DTM.
	- El equipo se guarda automáticamente en Netilion Library.
- 5. Haga clic en "Save device report"".
	- El informe del equipo se adjunta al equipo en Netilion Library.

#### 8.7.2 Subir una foto a Netilion Library

- 1. Establezca una conexión con el equipo y abra el DTM.
	- Haga clic en el icono  $\circ$ .
	- Se abre la cámara.
- 2. Cree una foto de equipo.
	- Se abre el cuadro de diálogo "New image found"".
- 3. Haga clic en Yes.
	- Se carga la foto del activo existente a Netilion Library.

#### Subir una foto desde la Galería de imágenes

- 1. Establezca una conexión con el equipo y abra el DTM. Haga clic en el icono  $\sqrt{ }$ .
	- Se abre el cuadro de diálogo.
- 2. Seleccione el tipo de fichero.
- 3. Seleccione la foto del directorio en Field Xpert.
- 4. Haga clic en Yes.
	- Se carga la foto del activo existente a Netilion Library.

#### 8.7.3 Cargar un PDF a Netilion Library

- 1. Establezca una conexión con el equipo y abra el DTM. Haga clic en el icono  $\overline{v}$ .
	- Se abre el cuadro de diálogo.
- 2. Seleccione el tipo de fichero.
- 3. Seleccione el PDF del directorio en Field Xpert.
- 4. Haga clic en Yes.
	- El PDF del activo existente se carga a Netilion Library.

#### 8.7.4 Carga de los registros de datos de parámetros a Netilion Library

- 1. En la barra de estado, haga clic en el icono  $\bigcirc$  e inicie sesión.
- 2. Conecte el equipo y abre el DTM.
- 3. En el menú Program functions, haga clic en Save device data.
	- Los registros de datos de parámetros del activo existente se cargan a Netilion Library.

#### 8.7.5 Ejemplo de uso offline

Los equipos escaneados, las fotos nuevas, los informes de equipo (PDF) y los registros de  $\mathbf{f}$ parámetros se guardan automáticamente en la caché sin conexión. Se cargan automáticamente una vez que se ha establecido una nueva conexión a Internet.

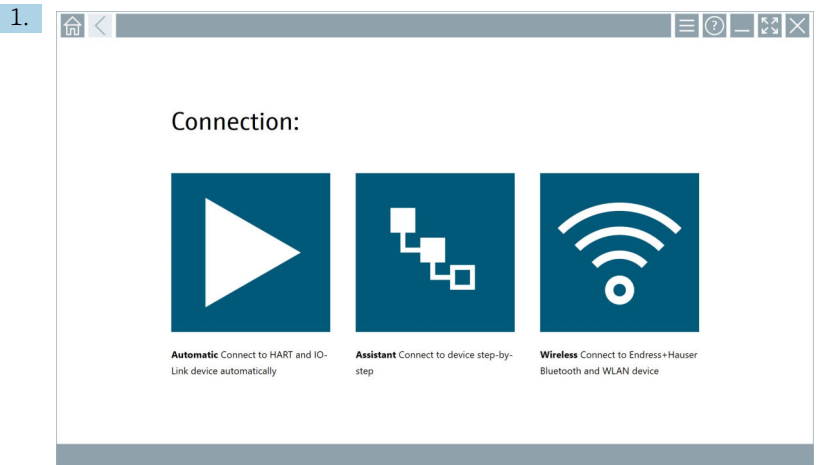

Haga clic en el icono  $\bigcirc$  de la barra de estado.

Se abre el cuadro de diálogo "Sign in to Netilion Library"".

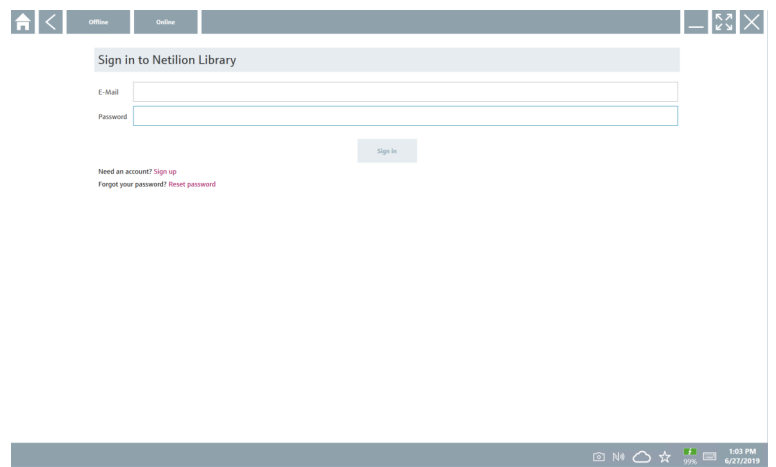

#### 2. Haga clic en la pestaña Offline.

Se abre el cuadro de diálogo "Offline data storage information"".

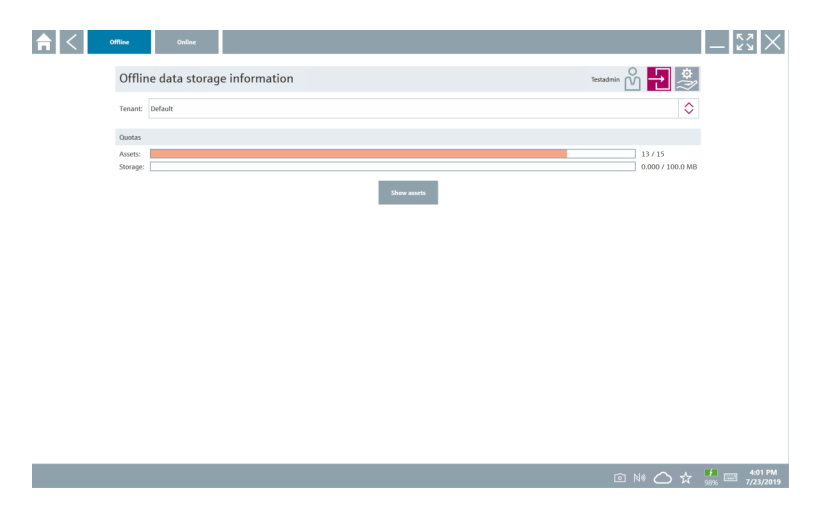

#### 3. Haga clic en Show assets.

 $\rightarrow$  Se abre una visión general con todos los activos y documentos.

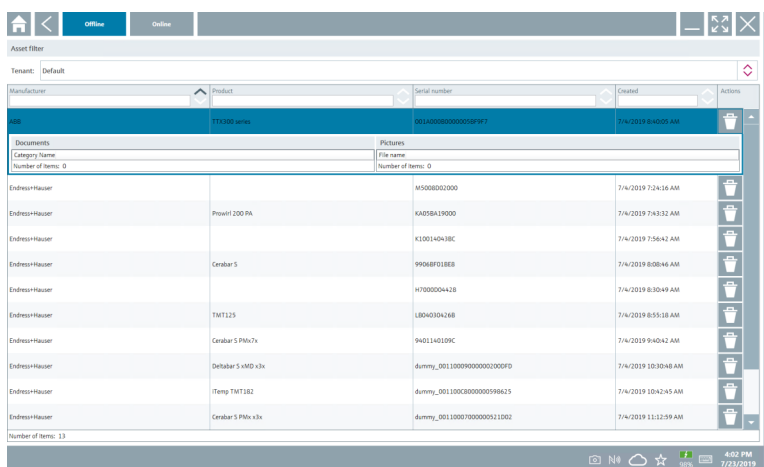

- 4. Haga clic en el icono  $\uparrow$  para eliminar los activos y documentos.
- 5. Haga clic en la pestaña Online e inicie sesión.
- 6. Haga clic en Upload asset data.
	- Se abre el cuadro de diálogo con todos los datos para subir.
- 7. Haga clic en Upload.

#### <span id="page-45-0"></span>8.7.6 Enlace a Netilion Library

- 1. Haga clic en el icono  $\geq$  de la barra de estado.
	- Se abre el cuadro de diálogo de Netilion Library.
- 2. Regístrese en Netilion Library.

### 8.8 Aplicación Scanner

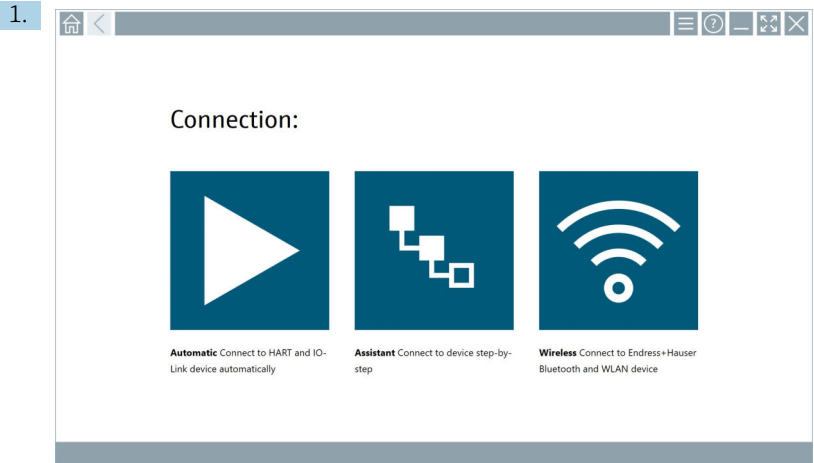

Haga clic en el icono e de la barra de estado.

Se inicia el asistente para crear un equipo en Netilion Library.

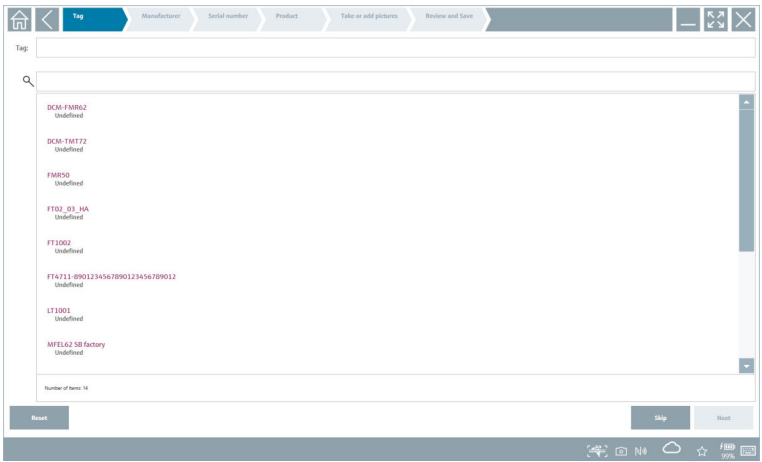

2. Siga las instrucciones del asistente e introduzca o seleccione los datos paso a paso.

- <span id="page-46-0"></span>3. Haga clic en Save.
	- Se guarda el equipo en Netilion Library.
- 4. Cuando el asistente ha completado todos los pasos, se reinicia automáticamente para poder introducir otro equipo.

La aplicación Scanner trabaja también en modo sin conexión. Los datos ya guardados en  $\mathbf{H}$ Netilion Library no están disponibles sin conexión.

### 8.9 Cargar un informe de Heartbeat Verification a Netilion Library

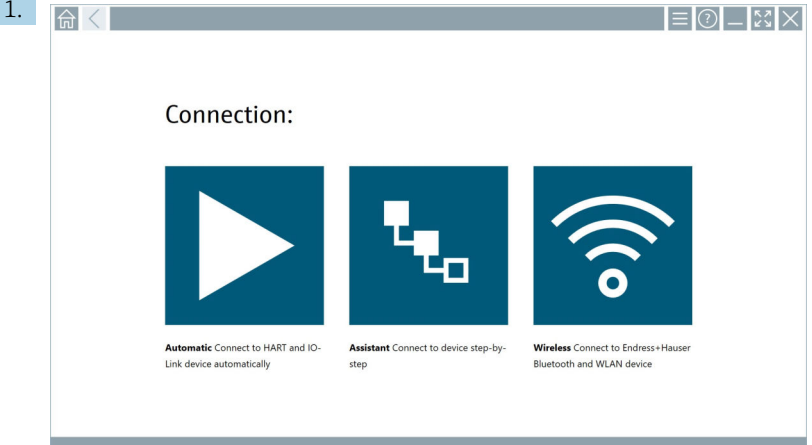

Haga clic en el icono **>**.

Se establece una conexión con el equipo deseado.

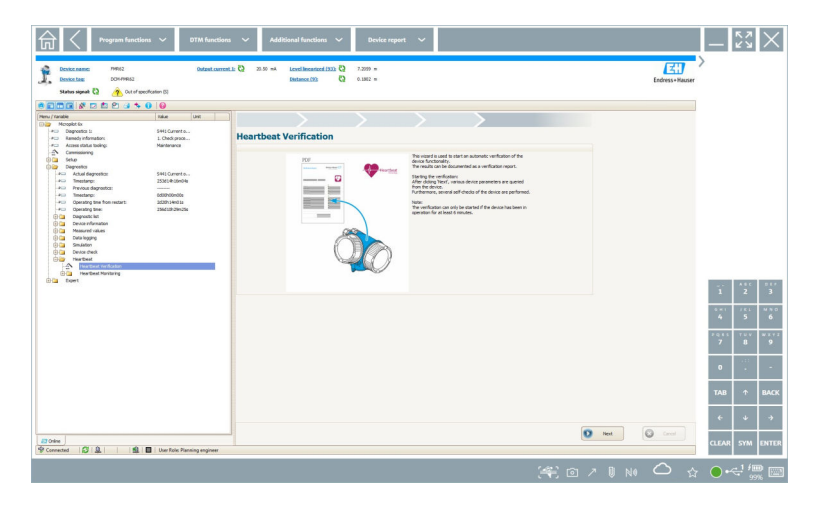

- 2. Inicie el asistente de Heartbeat.
- 3. Siga al asistente de Heartbeat e inicie una Verificación Heartbeat.
- 4. Cuando la Verificación Heartbeat haya finalizado, guarde el resultado como un PDF.
	- Aparecerá un diálogo donde se puede seleccionar la ubicación de almacenamiento del fichero PDF.
- 5. Seleccione la ubicación de almacenamiento y haga clic en Save.
	- Aparece un diálogo para guardar en Netilion Library.
- 6. Haga clic en Yes.
	- Aparece un diálogo donde se puede seleccionar el tipo de documento.
- 7. Seleccione el informe de Heartbeat Verification y haga clic en Yes.
	- El informe de la Verificación Heartbeat del activo existente se carga a Netilion Library.

#### <span id="page-48-0"></span>8.10 RFID

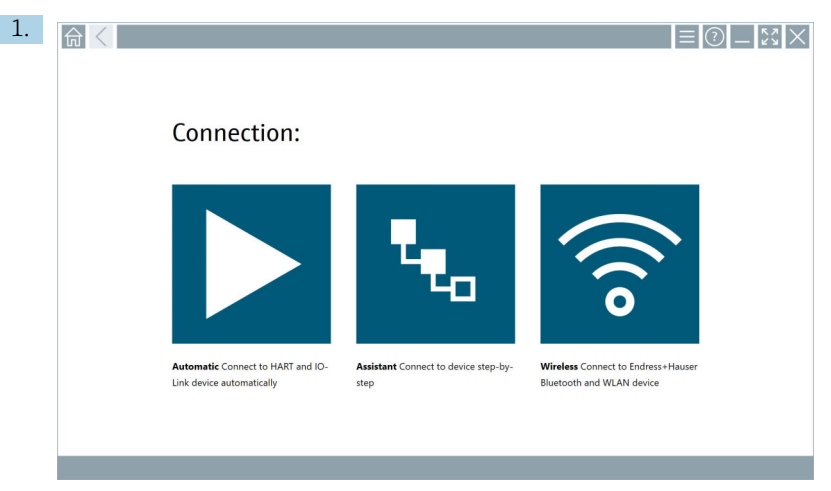

Haga clic en el icono de la barra de estado.

Se abre el cuadro de diálogo "RFID TAG Editor".

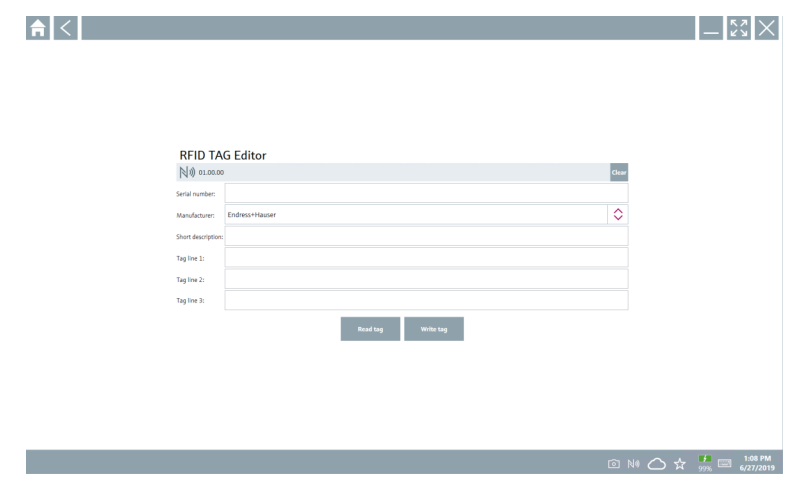

- 2. Conecte el escáner RFID.
- 3. Haga clic en Read tag.
- 4. Coloque la etiqueta (TAG) RFID sobre el escáner y haga clic en Device Viewer.
	- Se abre Device Viewer en Internet Explorer.
- 5. Cambie la etiqueta (TAG) o los números de serie y haga clic en Write tag.
	- Se cambia la etiqueta RFID.

## <span id="page-49-0"></span>9 Mantenimiento

### 9.1 Batería

Si se usa la batería, tenga en cuenta lo siguiente:

- Cargue y descargue la batería a temperatura ambiente
- La vida útil de la batería depende de varios factores:
	- Número de ciclos de carga y descarga
	- Condiciones ambientales
	- Estado de carga durante el almacenamiento
	- Demandas a las que es expuesta la batería
- El uso predominante con batería afecta negativamente al rendimiento del equipo
- Las baterías se pueden descargar fuera del equipo

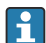

El deterioro en el rendimiento puede aumentar con la vida útil de la batería debido al estrés provocado por la carga y descarga a diario.

Las baterías de iones de litio se suelen sustituir al cabo de entre 300 y 500 ciclos de carga (ciclos completos de carga/descarga) o si la capacidad de la batería ha llegado al 70 … 80 %.

El número real de ciclos varía según el patrón de uso, la temperatura, la antigüedad y otros factores.

Para evitar una degradación permanente de la capacidad de la batería debida a la autodescarga, las baterías no se deben descargar en ningún caso por debajo del 5 %.

### **A** ADVERTENCIA

#### En caso de caída, aplastamiento o manipulación incorrecta de la batería

se puede producir un incendio o causar quemaduras por sustancias químicas.

‣ Use siempre la batería de manera apropiada.

#### AVISO

#### La batería no se puede cargar si las temperaturas son demasiado bajas o demasiado altas.

Así se evitan daños potenciales en la batería.

‣ Cargue la batería únicamente a una temperatura de aprox. 20 °C (68 °F).

### A ATENCIÓN

#### Las baterías dañadas o con fugas

pueden provocar lesiones personales.

‣ Trate la batería con cuidado extremo.

### **AATENCIÓN**

#### Si la batería se sobrecalienta, o bien si percibe olor a quemado durante el proceso de carga.

abandone la zona de inmediato.

‣ Avise al personal de seguridad inmediatamente.

Cuando use la batería, tenga en cuenta lo siguiente:

- Sustituya la batería si el tiempo de funcionamiento se reduce
- No deposite ningún objeto o material sobre la batería
- Mantenga la batería alejada de materiales conductivos o inflamables
- Mantenga la batería fuera del alcance de los niños
- Use exclusivamente baterías originales
- Para cargar la batería utilice exclusivamente los equipos originales o estaciones de carga originales
- Mantenga la batería apartada del agua
- No queme la batería
- No exponga la batería a temperaturas por debajo de 0 °C (32 °F) ni por encima de 46 °C (115 °F)

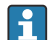

Si se expone la batería a temperaturas extremas, no resulta posible alcanzar el 100 % de la capacidad de la batería. Se puede recuperar la capacidad devolviendo la batería a un rango de temperatura de aprox. 20 °C (68 °F).

- Mantenga la ventilación despejada de obstáculos
- Cargue la batería en un lugar a una temperatura de aprox. 20 °C (68 °F)
- No introduzca la batería en un microondas
- No desarme la batería; no toque la batería con un objeto puntiagudo
- No use un objeto afilado para retirar la batería del equipo
- Las baterías se someten a certificación Ex en combinación con el equipo. El uso de baterías que no estén incluidas en el certificado Ex conlleva la invalidación de este.
- Conservación de la energía en la batería
	- Windows 10 Creators Update
		- Mejora la duración de la batería
		- Comprueba el agotamiento de la batería
	- Apague los módulos inalámbricos que no estén en uso
	- Revise y optimice los ajustes de los equipos inalámbricos
	- Reduzca el brillo de la pantalla
	- Apague todos los módulos que no se usen en el programa de servicio, p. ej., GPS, escáner, cámara
	- Active el salvapantallas
	- Elabore un plan energético conforme a las directrices de Microsoft
	- Configure las opciones de alimentación conforme a las directrices de Microsoft
	- Configure los ajustes de la suspensión conforme a las directrices de Microsoft

#### 9.1.1 Sustitución de la batería

### **APELIGRO**

#### La sustitución incorrecta de la batería

puede causar una explosión.

‣ Sustituya siempre la batería con una batería idéntica o un tipo de batería equivalente recomendado por el fabricante.

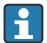

La capacidad de la batería se reduce gradualmente con el tiempo, en función de cómo se utilice. La batería se puede sustituir al cabo de 18 o 24 meses.

Deseche las baterías gastadas según lo que indican las instrucciones del fabricante.

#### Retirar la batería

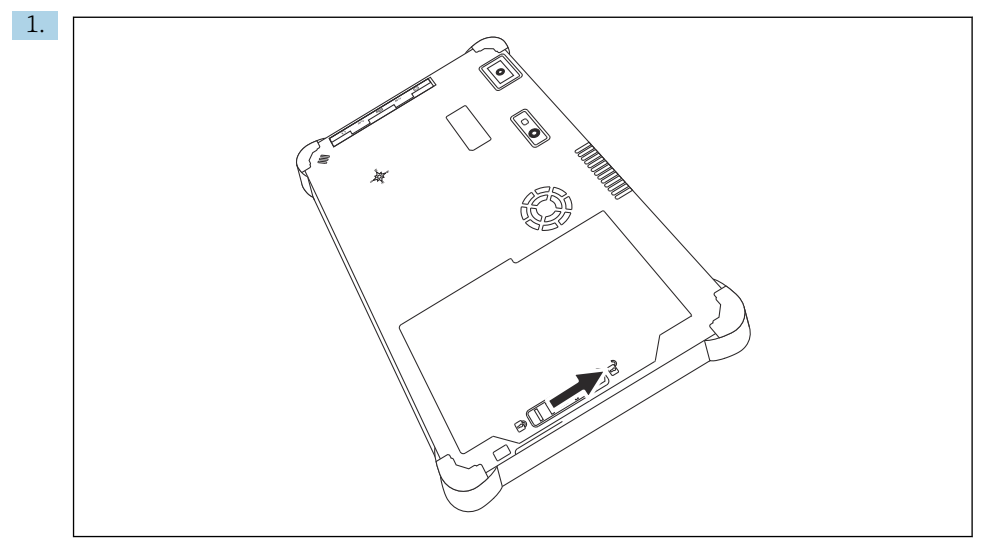

Deslice el bloqueo de batería hacia la posición de "Desbloqueado".

<span id="page-52-0"></span>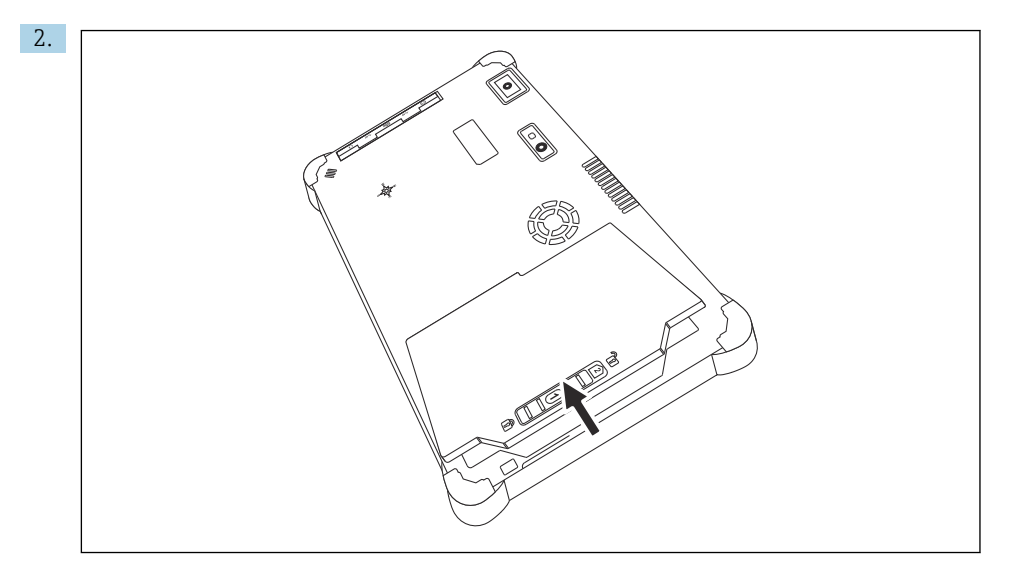

Abra el compartimento de la batería y retírela.

Para más información sobre la inserción de la batería →  $\triangleq$  21

### 9.2 Limpieza

Al limpiar el equipo:

Apague el equipo de manera adecuada y desconecte el adaptador CA.

Limpie el equipo con un paño limpio y seco.

No utilice nunca detergentes abrasivos para limpiar el equipo.

## 10 Reparación

### 10.1 Observaciones generales

#### AVISO

#### No desmonte ni repare el equipo usted solo,

ya que esto invalidaría la garantía.

‣ Si el equipo necesita alguna reparación, contacte siempre con su centro Endress+Hauser: www.addresses.endress.com

### <span id="page-53-0"></span>10.2 Piezas de repuesto

Los accesorios disponibles actualmente para el producto se pueden seleccionar a través del configurador de producto en www.endress.com:

- 1. Seleccione el producto usando los filtros y el campo de búsqueda.
- 2. Abra la página de producto.
- 3. Seleccione Piezas de repuesto y accesorios.

### 10.3 Devoluciones

Los requisitos para una devolución del equipo segura pueden variar según el tipo de equipo y las normativas estatales.

- 1. Consulte la página web para obtener información: http://www.endress.com/support/return-material
	- ← Seleccione la región.
- 2. Devuelva el equipo en caso de que requiera reparaciones o una calibración de fábrica, así como si se pidió o entregó un equipo erróneo.

### 10.4 Eliminación

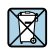

En los casos necesarios según la Directiva 2012/19/UE, sobre residuos de equipos eléctricos y electrónicos (RAEE), nuestro producto está marcado con el símbolo representativo a fin de minimizar los desechos de RAEE como residuos urbanos no seleccionados. No tire a la basura los productos que llevan la marca de residuos urbanos no seleccionados. En lugar de ello, devuélvalos al fabricante para que los elimine en las condiciones aplicables.

#### 10.4.1 Eliminación de baterías

Este producto contiene una batería de iones de litio o una batería de níquel-metal hidruro. Estas baterías deben eliminarse de forma adecuada. Póngase en contacto con el responsable de protección ambiental de su zona para obtener información acerca de los sistemas de reciclaje y eliminación de desechos de su país.

### 11 Accesorios

Los accesorios disponibles actualmente para el producto se pueden seleccionar a través del configurador de producto en www.endress.com:

- 1. Seleccione el producto usando los filtros y el campo de búsqueda.
- 2. Abra la página de producto.
- 3. Seleccione Piezas de repuesto y accesorios.

## <span id="page-54-0"></span>12 Datos técnicos

Para más información sobre los datos técnicos véase la Información técnica →  $\triangleq$  7 m

## 13 Anexo

### 13.1 Protección de los dispositivos móviles

Hoy en día la tecnología móvil es una parte importante de las empresas comerciales modernas, ya que los datos que guardamos en los dispositivos móviles son cada vez más numerosos. Ahora, además, estos dispositivos son tan potentes como los ordenadores convencionales. Pero los dispositivos móviles salen con frecuencia de las instalaciones de la empresa, por lo que necesitan todavía más protección que los equipos de sobremesa. A continuación puede encontrar cuatro consejos rápidos que le ayudarán a proteger los dispositivos móviles y la información que contienen.

#### Active la protección con contraseña

Use una contraseña o un NIP de complejidad suficiente.

#### Ejecute las actualizaciones de seguridad

Todos los fabricantes publican con regularidad actualizaciones de seguridad para proteger el equipo. Este proceso es rápido, fácil y gratuito. Compruebe que tenga los ajustes configurados para que las actualizaciones se instalen de manera automática. Si el fabricante no tiene previsto publicar ninguna actualización más para el equipo, este se debe sustituir con una versión que esté al día.

## **Ejecute las actualizaciones de la aplicación y del sistema operativo**

Actualice con frecuencia todas las aplicaciones instaladas y el sistema operativo con los parches publicados por los desarrolladores de software. Estas actualizaciones no solo añaden funciones nuevas, sino que también resuelven las vulnerabilidades de seguridad que se hayan detectado. La función de actualización de software de Endress+Hauser ofrece la notificación automática de las actualizaciones nuevas. Para ello se necesita tener acceso a internet. Para el personal es importante saber cuándo hay actualizaciones disponibles, cómo se instalan y que esta operación se debe llevar a cabo lo más rápidamente posible.

# No se conecte a puntos de acceso WLAN que no conozca

La precaución más fácil de tomar consiste en no conectarse nunca a internet a través de puntos de acceso desconocidos y, en vez de ello, usar la red de comunicaciones móviles 3G o 4G. Mediante las redes privadas virtuales (VPN), sus datos se cifran antes de transmitirse por internet.

### 13.2 Comisión Federal de Comunicaciones (FCC)

Este equipo ha sido verificado y cumple con los valores de alarma correspondientes a equipos digitales de clase B, según la Parte 15 de la normativa de la FCC. Estos valores de alarma

<span id="page-55-0"></span>garantizan una protección adecuada contra las interferencias electromagnéticas al funcionar en zonas residenciales. Este equipo genera, utiliza y puede emitir energía de radiofrecuencia y puede interferir con la comunicación inalámbrica si no se instala y utiliza como indica el Manual de instrucciones. Sin embargo, no es posible garantizar que no se produzcan interferencias en ciertas instalaciones. Si el equipo provoca interferencias en la recepción de radio y televisión (lo que se puede determinar apagando el equipo y volviendo a encenderlo), la responsabilidad de solucionar el problema recae en el usuario .

### 13.3 Canadá, Avisos de Industry Canada (IC) / Canada, avis d'Industry Canada (IC)

Este dispositivo digital de Clase B cumple con las normas ICES-003 y RSS-210 canadienses. La operación está sujeta a las dos condiciones siguientes: (1) este equipo no debe causar interferencias, y (2) este equipo debe aceptar cualquier interferencia, incluidas las interferencias que puedan provocar un funcionamiento no deseado del equipo.

Cet appareil numérique de classe B est conforme aux normes canadiennes ICES- 003 et RSS-210. Son fonctionnement est soumis aux deux conditions suivantes : (1) cet appareil ne doit pas causer d'interférence et (2) cet appareil doit accepter toute interférence, notamment les interférences qui peuvent affecter son fonctionnement.

### 13.3.1 Información de exposición a radiofrecuencia (RF)

La potencia de salida emitida del equipo inalámbrico está por debajo de los límites de exposición de radiofrecuencia de la Industria de Canadá (IC). El equipo inalámbrico se debería usar de manera que se minimice la probabilidad de contacto humano durante la operación normal. Este equipo se ha evaluado y ha resultado estar conforme a los límites de la tasa de absorción específica de IC ("SAR") al instalarlo en productos host específicos operados en condiciones de exposición portátil.

Informations concernant l'exposition aux fréquences radio (RF) La puissance de sortie émise par l'appareil de sans fil est inférieure à la limite d'exposition aux fréquences radio d'Industry Canada (IC). Utilisez l'appareil de sans fil de façon à minimiser les contacts humains lors du fonctionnement normal. Ce périphérique a été évalué et démontré conforme aux limites SAR (Specific Absorption Rate – Taux d'absorption spécifique) d'IC lorsqu'il est installé dans des produits hôtes particuliers qui fonctionnent dans des conditions d'exposition à des appareils portables.

### 13.4 Aviso: Peligro de explosión

### Clase I, División 2, Grupos A, B, C, D, T Código T5

Modelo R11XXXXXX, Tableta PC reforzada, Alimentada con batería (Batería P/N R11AH o pack de batería de iones de litio recargable R11AH2XXXXXX), Rango de temperatura ambiente: 0 °C a +40 °C. Nota: La "X" de las designaciones de modelo puede ser cualquier carácter alfanumérico o un vacío que denote opciones mecánicas menores, opciones de

<span id="page-56-0"></span>configuración del sistema u opciones de circuito secundario de tensión baja para seguridad adicional.

#### Condiciones para un uso seguro:

Las conexiones que entran por la carcasa del sistema en este equipo o que salen del mismo, deben restringirse completamente a zonas con peligro de explosión de división 2 y clase I.

La tableta PC reforzada solo se puede cargar con el adaptador de carga proporcionado, de tipo FSP065-RAB, fabricado por el FSP Group, en zonas sin peligro de explosión.

Apto solo para el uso en zonas con peligro de explosión de Clase I, División 2, Grupos A, B, C y D y en zonas sin peligro de explosión

"AVISO - PELIGRO DE EXPLOSIÓN - LA SUSTITUCIÓN DE LOS COMPONENTES PUEDE DAÑAR LA APROBACIÓN PARA LA CLASE I, DIVISIÓN 2".

AVERTISSEMENT - RISQUE D'EXPLOSION – LA SUBSTITUTIOND E COMPOSANTSP EUTR ENDRE CE MATERIEL INACCEPTABLE POUR LES EMPLACEMENTS DE CLASSE I, DIVISION 2.

"AVISO: PARA EVITAR LA IGNICIÓN EN ZONAS CON PELIGRO DE EXPLOSIÓN, SOLO SE PUEDEN CARGAR LAS BATERÍAS EN UNA ZONA SIN PELIGRO DE EXPLOSIÓN."

"AVERTISSEMENT- RISQUED 'EXPLOSION- AFIN D'EVITER TOUT RISQUE D'EXPLOSION, S'ASSURER QUE L'EMPLACEMENT EST DESIGNE NON DANGEREUX AVANT DE CHANGER LA BATTERIE."

"AVISO - PELIGRO DE EXPLOSIÓN - NO CONECTE O DESCONECTE MIENTRAS HAYA TENSIÓN EN EL CIRCUITO EXCEPTO SI ESTÁ EN UNA ZONA SIN PELIGRO DE EXPLOSIÓN."

"AVERTISSEMENT - RISQUE D'EXPLOSION. NE PAS BRANCHER OU DÉBRANCHER TANT QUE LE CIRCUIT EST SOUS TENSION, À MOINS QU'IL NE S'AGISSE D'UN EMPLACEMENT NON DANGEREUX."

### 13.5 Producto láser de clase 1

#### Producto láser de clase 1 conforme a EN 60825

Este equipo contiene un sistema láser y se categoriza como "Producto láser de clase 1". Para utilizar este equipo adecuadamente, debe leer este manual atentamente y guardarlo en un lugar seguro para que esté disponible en un futuro como referencia. Si tiene problemas con este modelo, contacte con su "Punto de servicio autorizado". No abra la caja para evitar la exposición directa al láser.

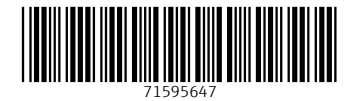

www.addresses.endress.com

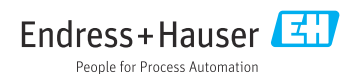